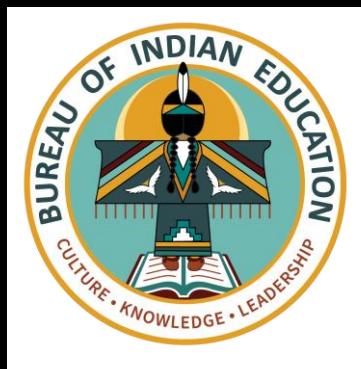

Copyright - eMetric LLC

# BIE Science Assessment Kiosk User Guide

This technology guide illustrates how to launch and log in to the BIE Science Assessment Kiosk on supported testing devices. It explains the Tools, Accessibility features and Accommodations available within the application and how to use them. It provides guidance for offline scenarios, error messages, and contains troubleshooting tips.

This guide is designed to help Test Administrators, School Test Coordinators and Technology Coordinators during online testing.

[Launching the Kiosk](#page-1-0) [Login Screen](#page-2-0) [Practice Tests](#page-3-0) [Session Selection Screens](#page-4-0) [Test and Item Navigation](#page-8-0) 

[Student Tool Bar & Student Tools](#page-12-0) [Student Accessibility Features](#page-18-0) [Student Accommodations](#page-20-0) [Guidance on Error Messa](#page-22-0)ges [Troubleshooting Tips & Support Call-In Info](#page-32-0)rmation

*Cognia is a registered trademark of Cognia, Inc. The Cognia logo is a trademark of Cognia, Inc. All rights reserved.* 

*© 2022 eMetric, LLC This document, including all attachments, contains the proprietary and confidential information of eMetric. It is not to be distributed to any party without the explicit written consent of eMetric*.

cognia

Cognia Help Desk 800-887-7027 bietechsupport@cognia.org

# <span id="page-1-0"></span>**Launching the Kiosk**

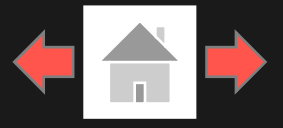

#### Windows and Mac Devices

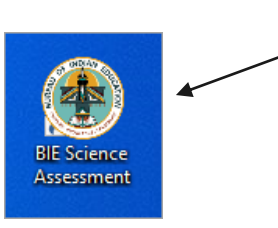

Copyright - eMetric LLC

**2**

To launch the BIE Science Assessment Kiosk on Windows and Mac double click on the desktop icon on the device.

If any programs are open when launching the kiosk there will be a message to close them and relaunch the kiosk.

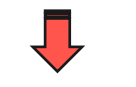

Please exit iTester and close the following application(s): Skype **Sticky Notes** Snagit Google Chrome Web browser Microsoft Word

### Chromebook

To launch the BIE Science Assessment application on a Chromebook, click the *Apps*tray on the Chromebook login page and select the BIE Science Assessment icon.

*Note: Students should not log into the Chromebook; kiosk applications can only be accessed from the application tray on the login screen of a Chromebook.*

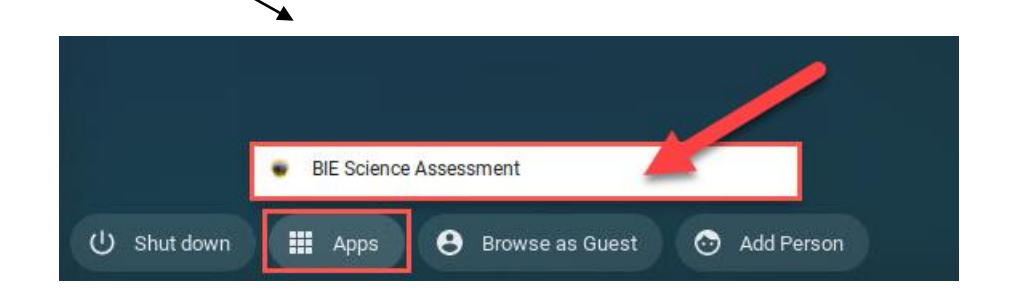

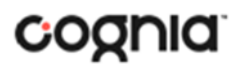

# <span id="page-2-0"></span>**Login Screen**

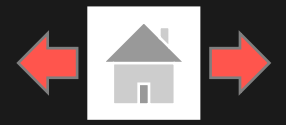

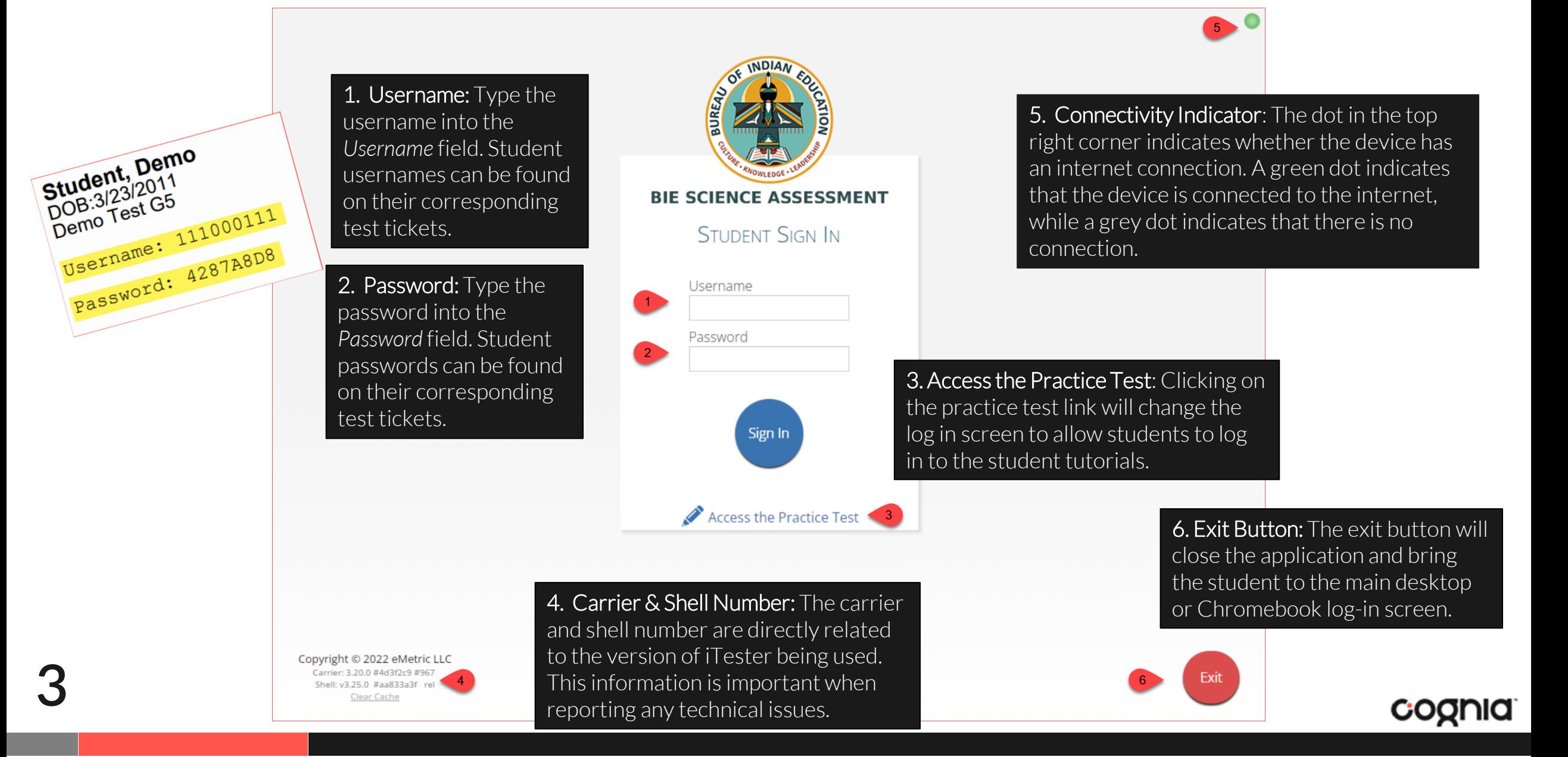

## <span id="page-3-0"></span>**Practice Tests**

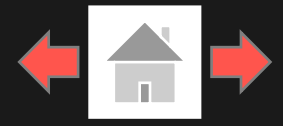

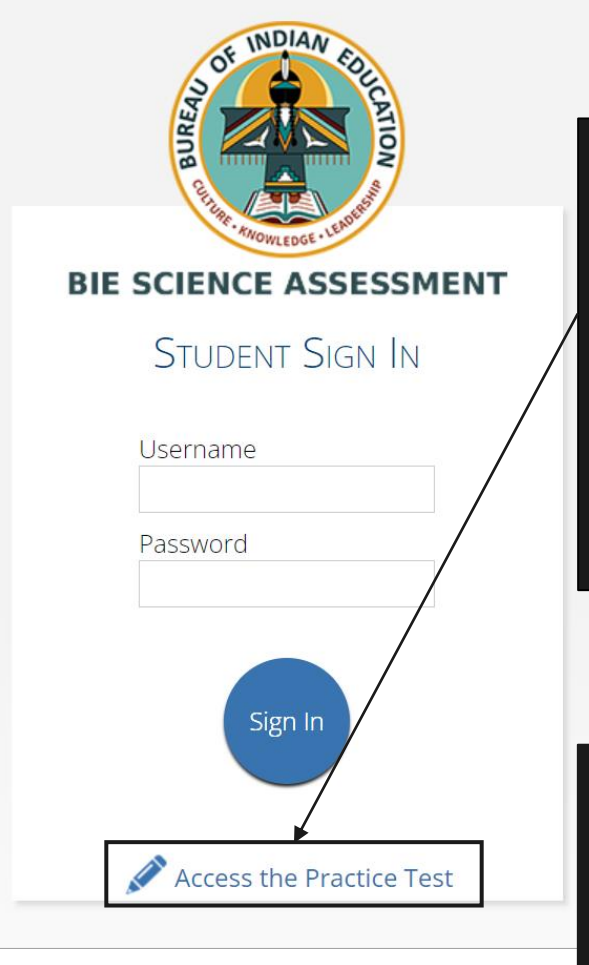

Copyright - eMetric LLC

**4**

To access the practice test in the kiosk, students will click the *Access the Practice Test*  link located at the bottom of the student sign in box. The sign in screen will change to the practice test sign in screen. Students will select the practice test from the drop-down and click Go.

To exit the practice test sign in screen, click the Exit the Practice Test link at the bottom of the practice test student sign in box.

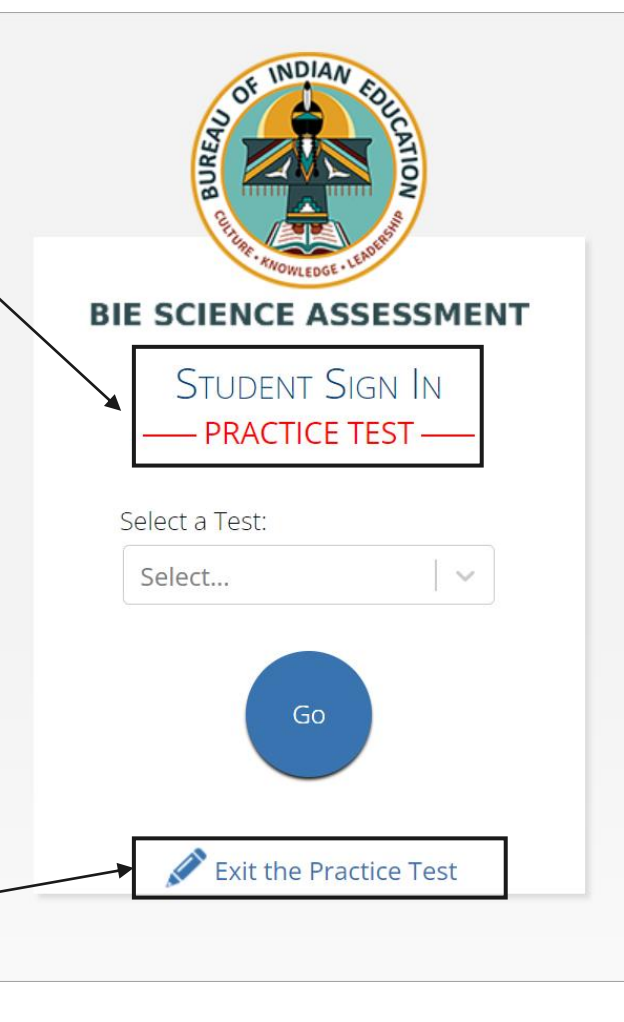

#### Practice Test Names

2022 Gr. 5 BIE Science Practice Test

2022 Gr. 8 BIE Science Practice Test

2022 Gr. 11 BIE Science Practice Test

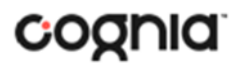

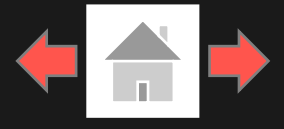

<span id="page-4-0"></span>After entering their username and password, students will then move to the student information screen. This screen will display the students' identifying information, the test they have logged into, and each of the test sessions. Any previously completed test session will be grayed-out and not accessible. Student clicks on a session to continue into the test.

1. Student Information

Copyright - eMetric LLC

**5**

Test Session Selection: All available test sessions are listed here.

#### Not Student Demo? Hello, Student Demo Male 01010101 3/10/1998 **State Student ID** Date of Birth Gender **Grand Canyon School Role Teacher HS School Name** Teacher Grade The following tests have been scheduled for you: Demo Test 1 Session 1 Session 2 Session 3

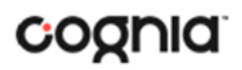

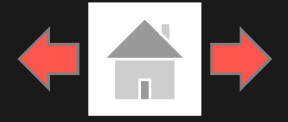

Once the student has clicked on a test session, a textbox for the session access code will display. To enter the test session and begin the test, enter the session access code in the text box and click Submit. To go back to the list of sessions, click Cancel.

The session access code may be found on the test session summary print-out that is printed with the student test logins or within the online portal under the Test Sessions tab.

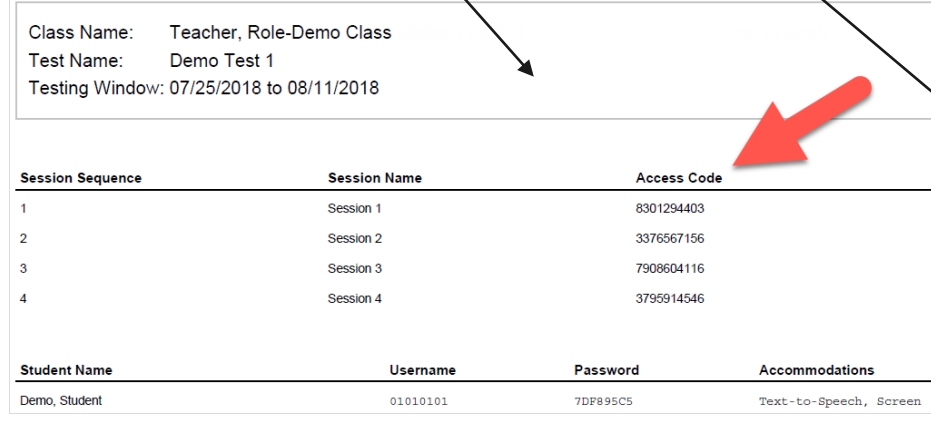

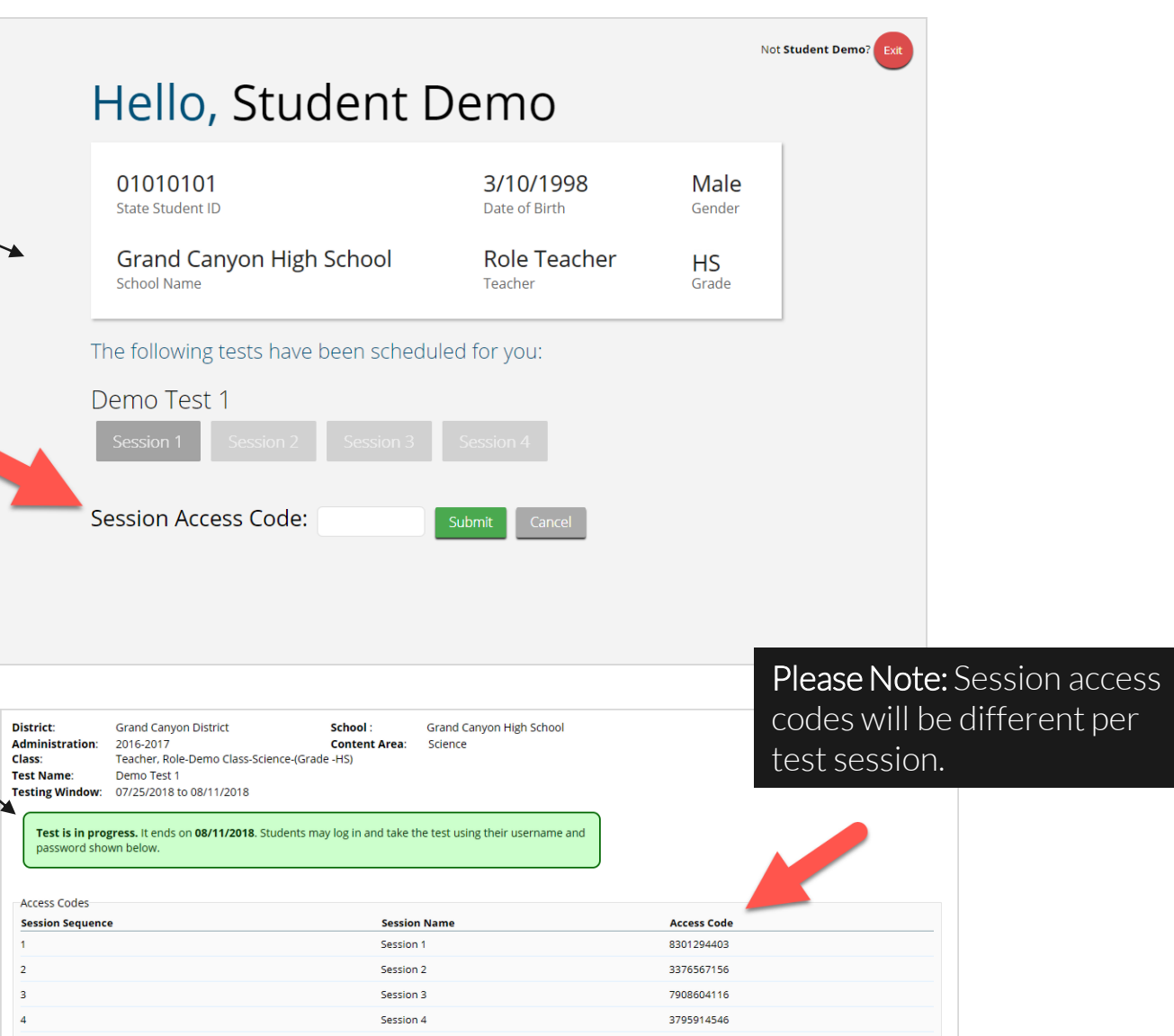

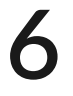

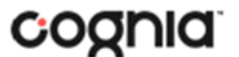

### Using the Proctor Password

Copyright - eMetric LLC

**7**

A proctor password is required to enter a test session if one of the three following conditions is met:

- 1. A student is idle in the test session for more than 45 minutes. A student is "idle" if they do not interact in any way with the application. This includes the use of any accommodation or tool, navigating through the test, or interacting with any of the on-screen widgets and answer choices.
- 2. If you pause or exit your test and attempt to log in after more than 45 minutes have passed.
- 3. BIE Science Assessment Kiosk has experienced an abrupt closure, such as the power going out, the device being turned off while testing, or the device crashing while testing.

The proctor password will be required on the Options page for students with the accommodation "[Allow Accessibility Mode Testing](#page-21-0)."

If a proctor password is required, please contact the School Test Coordinator (STC). The STC will be able to locate the proctor password in the BIE Science Assessment Portal (see the *BIE Science Assessment Portal User Guide* on the [help and support](https://bie.onlinehelp.cognia.org/) site for more information).

### Hello, Student Demo

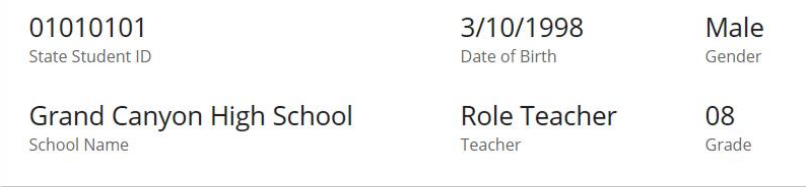

#### The following tests have been scheduled for you:

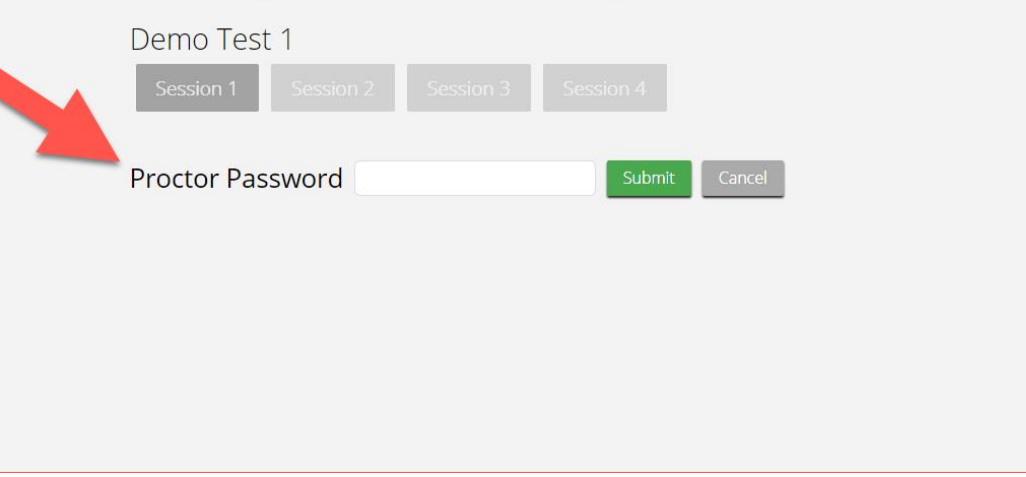

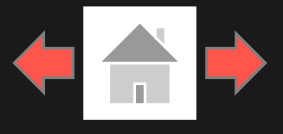

Not Student Der

Copyright - eMetric LLC

**8**

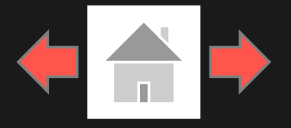

The directions page displays the test directions for each

The Options page allows the students to view, test, student. When students land on this page, the test content and set the accommodations for their test. These will begin downloading. While downloading, the blue circle can also be changed within the test. near the center of the page will display the download progress starting with 0% up to 100%. Once the test content *Note: Only those students with accessibility features*  has been fully downloaded, the word "Continue" will display *and/or accommodations will see the Options page.* inside the circle. Text-to-Speech: Options Preview Form Gr5 BIF Practice Text-to-Speech Volume:100 **Session 1 Directions** ₹ Speed Welcome to the Bureau of Indian Education (BIE) Science assessment practice test! Color Contrast Default Nocturnal This is Session 1. You should complete all items in this session. Eccentric Azure **Haunted** Celestial Antique Creamy Use the navigation buttons to move to the next question or to go back to the previous question in each session. Each question will have specific directions explaining how to answer. For some questions, Word Prediction Emb Enabled you may need to choose more than one correct answer Some questions will require you to type a response and will be followed by a text box. Type your answer in the text box. Continue For some questions, important information will be shown on the left side of the screen. Be sure to read all the information before you answer the questions on the right side of the screen. You may need to use the scroll bar to see all the information Select Continue to begin.

Continue

Accommodations Options Overlay button allows a student to bring up the accommodation options page to change accommodation settings if needed.

 $\blacksquare \blacksquare \blacksquare \blacksquare \blacksquare \blacksquare \blacksquare$ 

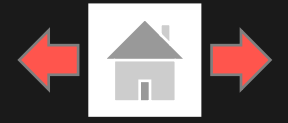

<span id="page-8-0"></span>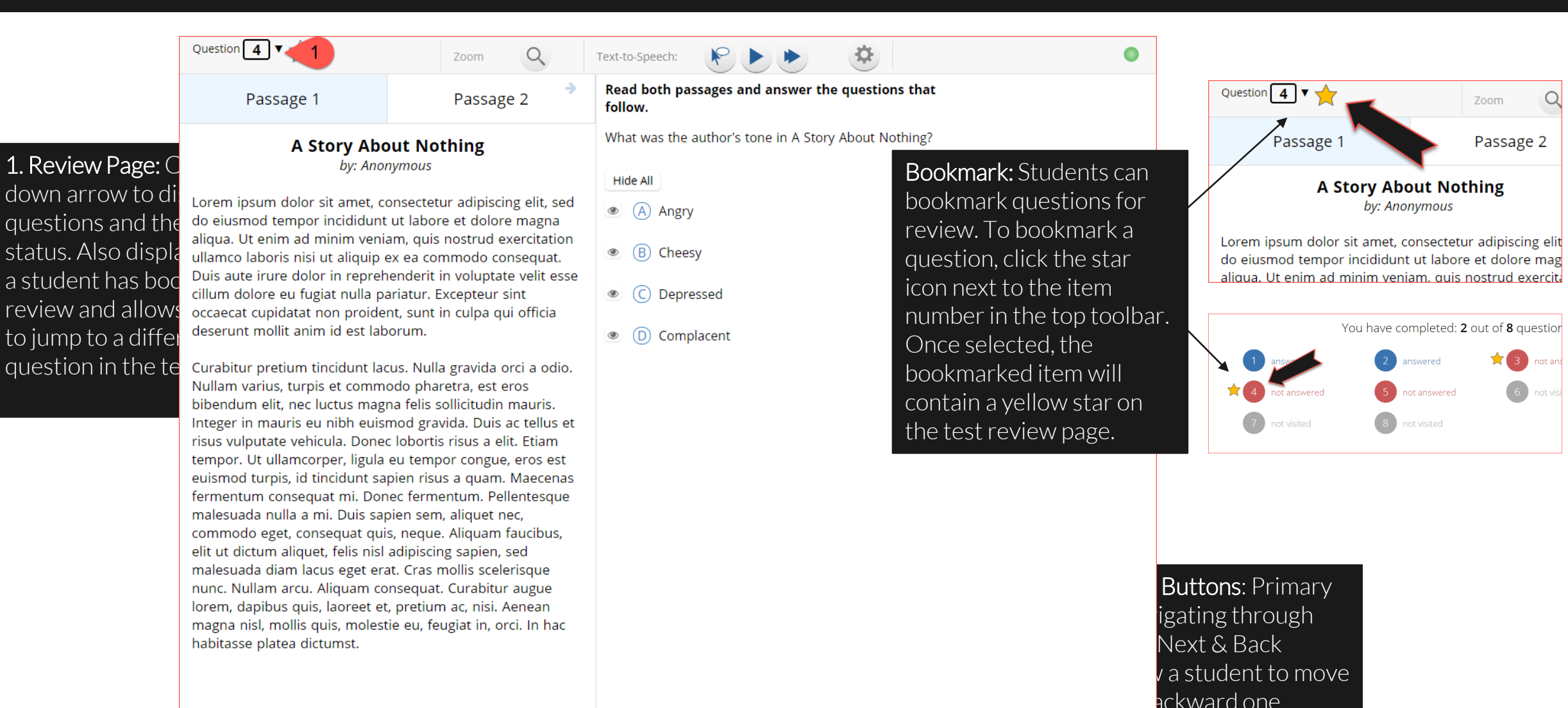

Clear

Pause/Exit

**Back** 

**Next** 

**9**

Copyright - eMetric LLC

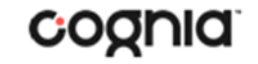

time.

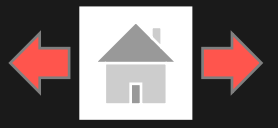

### Expandable Passages

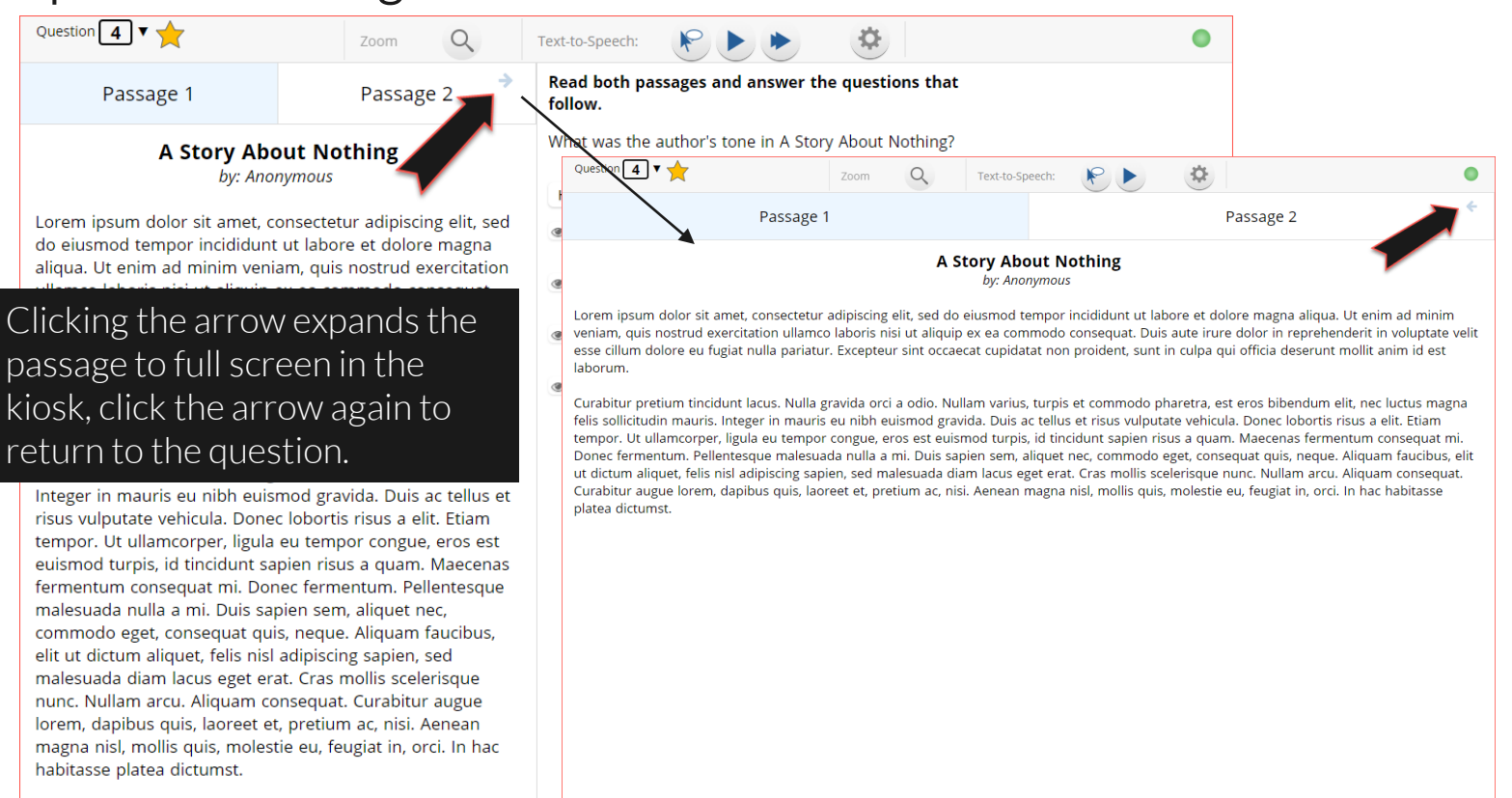

 $\blacksquare \blacksquare \blacksquare \blacksquare \blacksquare \blacksquare$ 

**Back** 

**Next** 

Back

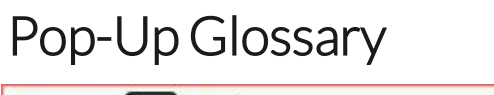

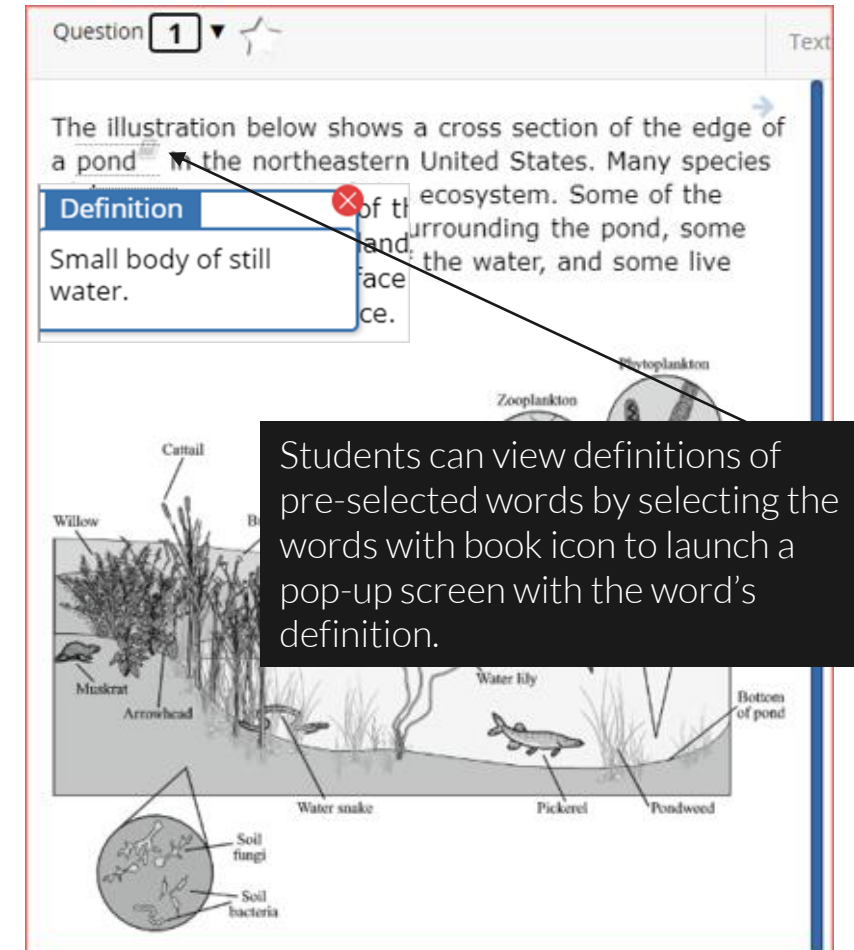

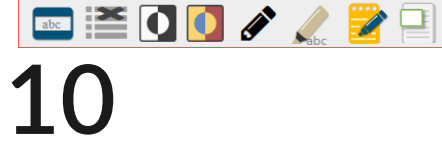

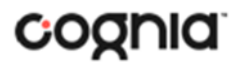

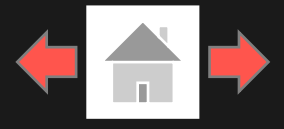

### Pausing & Exiting

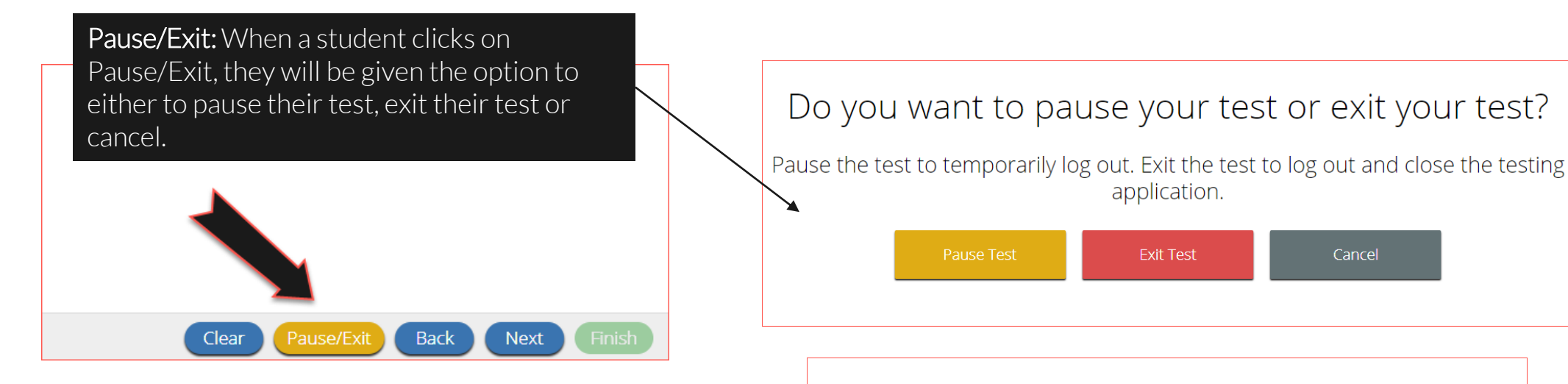

When a test is paused, a timer will begin to countdown from 45 minutes. The student will have 45 minutes to return to their test before they are completely exited. To return to their test within the 45 minutes they will enter their **Password** and click Resume. Any sketch or highlighting they did before pause will be retained when they resume testing.

\*If the student does not return within the 45 minutes the student will be exited from the test, any sketch & highlighting in the test will NOT be retained.

Copyright - eMetric LLC

**11**

#### Your test is **paused**.

Cancel

To resume testing, enter your password and click the Resume button. To exit the test and close the testing application, click the Exit button. When the timer reaches 00:00, your test will exit on its own.

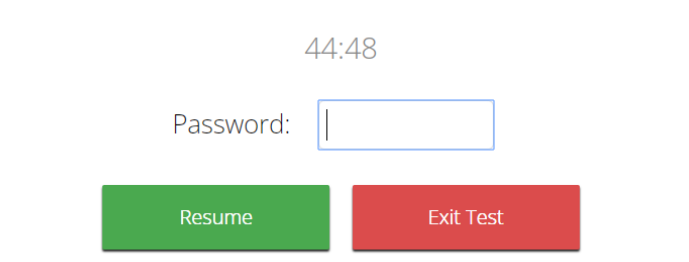

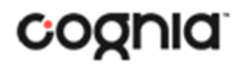

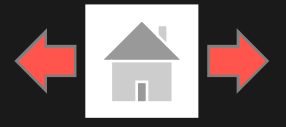

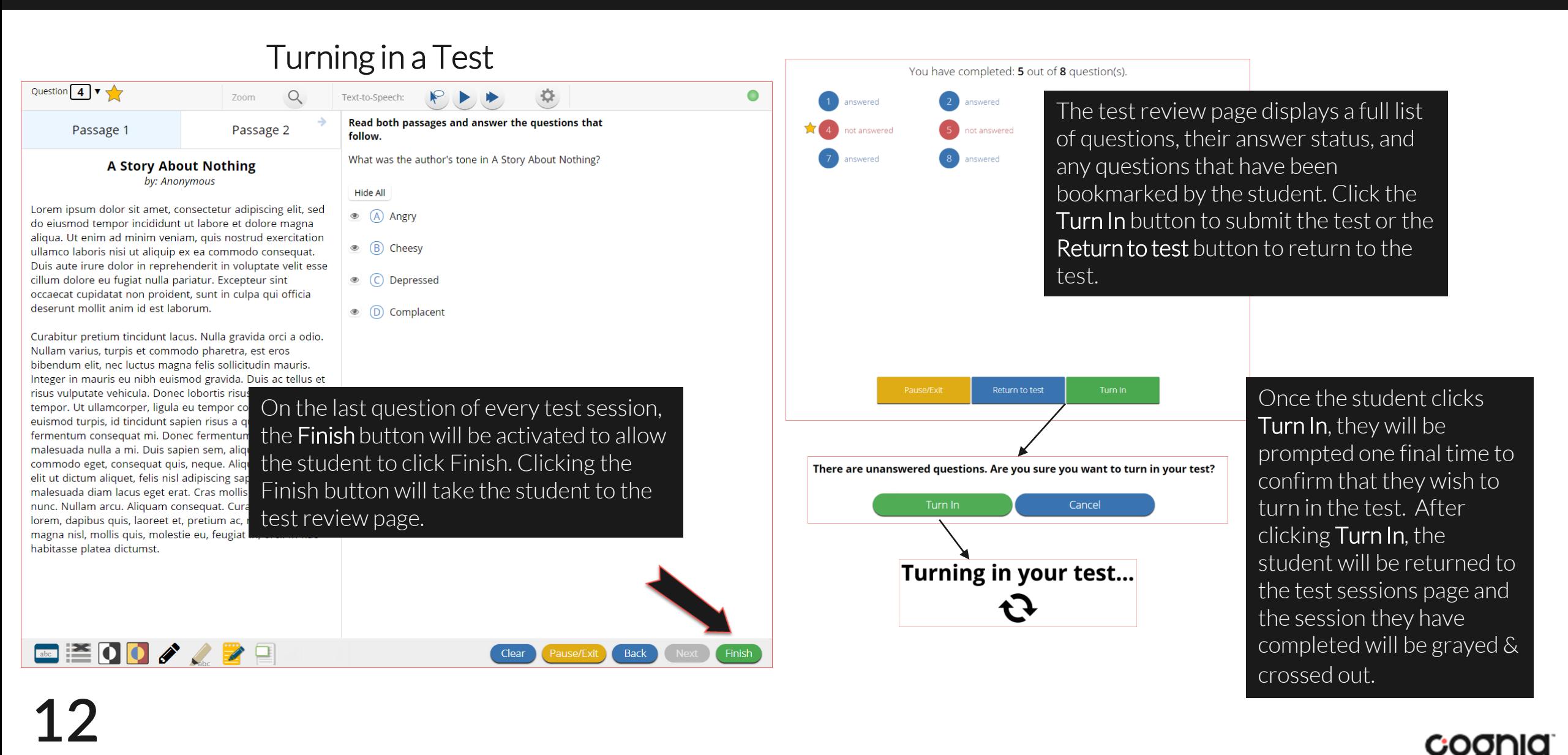

# <span id="page-12-0"></span>**Student Tool Bar**

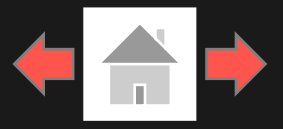

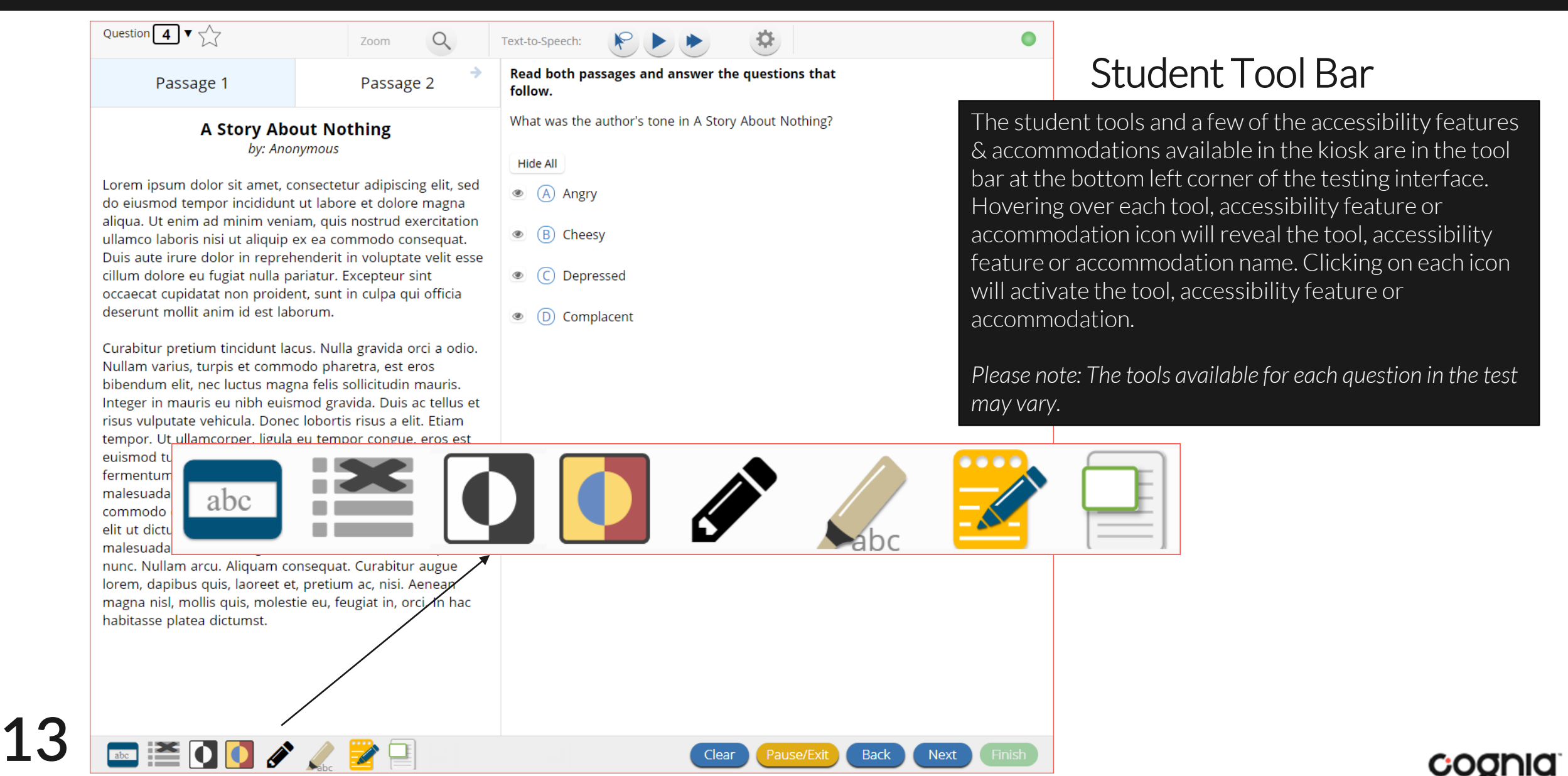

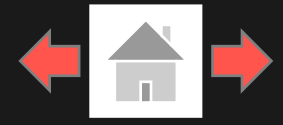

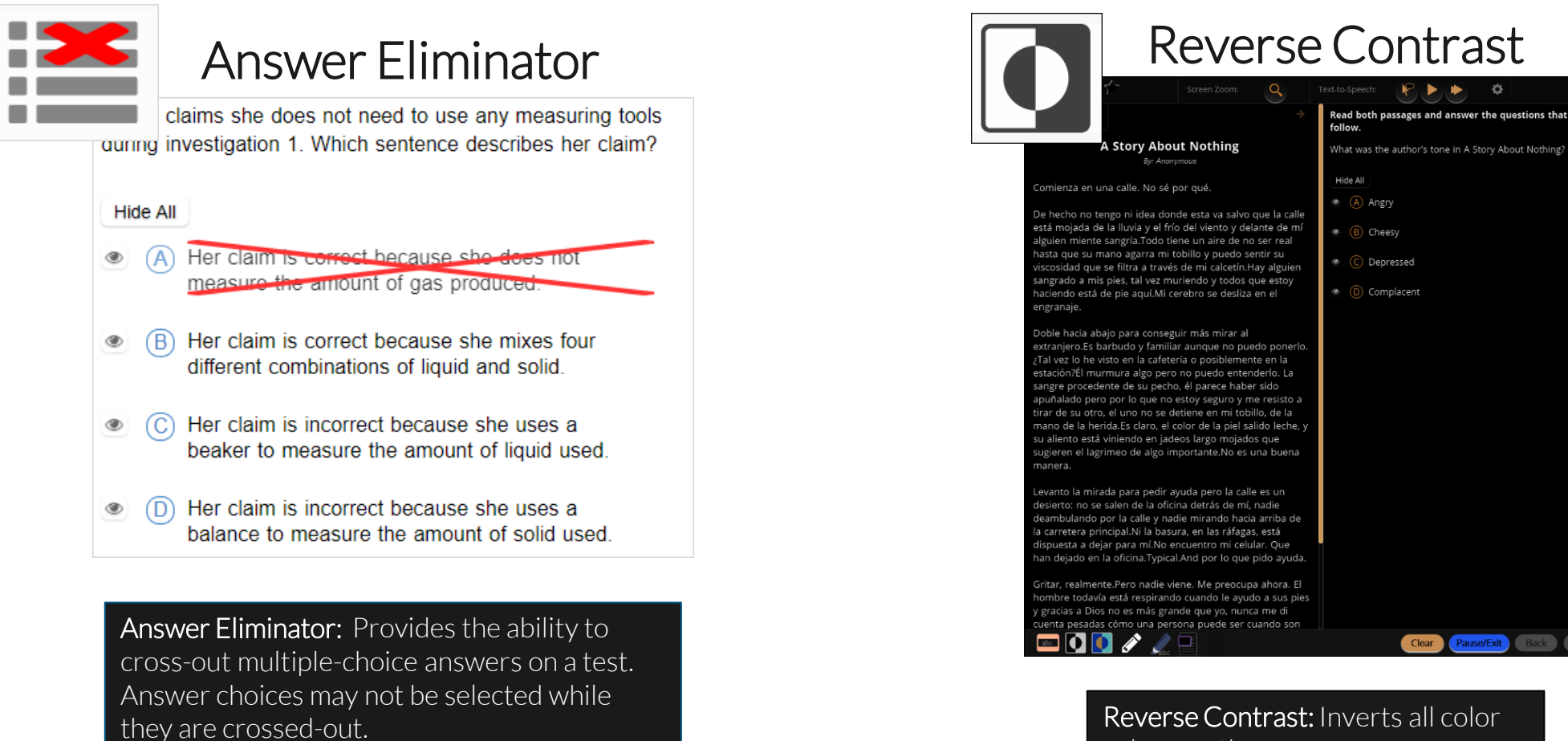

values on the screen.

Pause/Exit

**14**

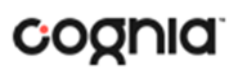

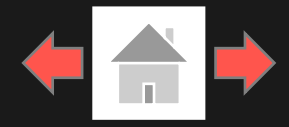

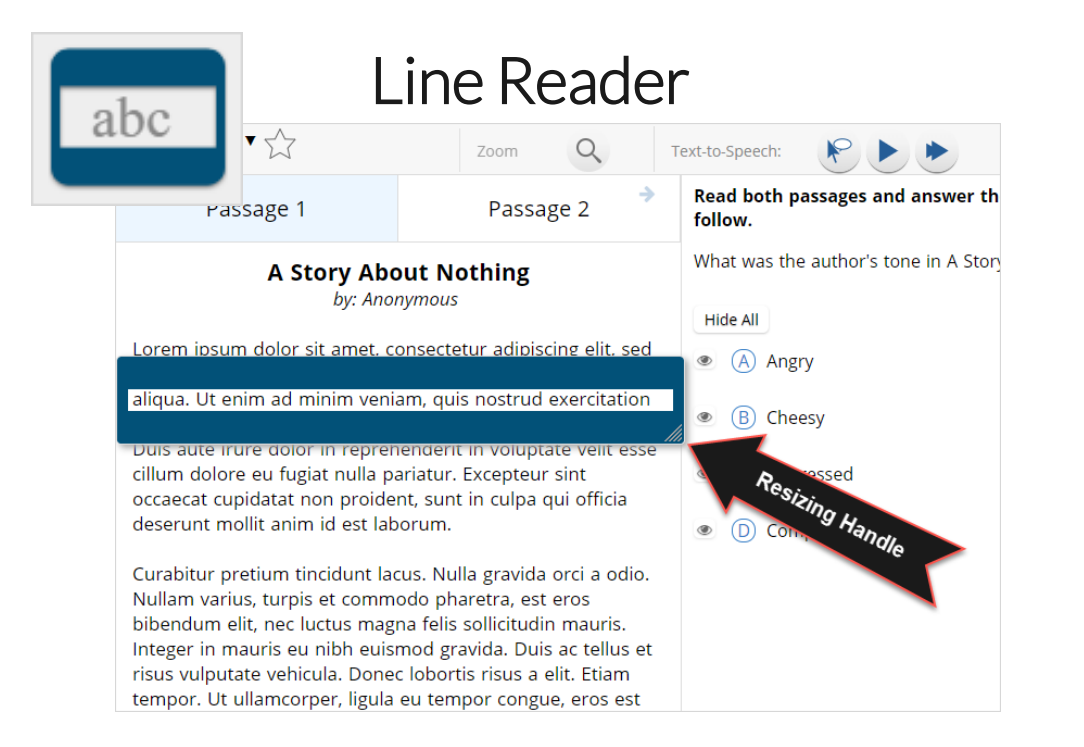

Line Reader: Helps the student focus on one or more lines of text when reading test content. Use the mouse or touch screen to raise and lower the tool for each line of text onscreen. Adjust the number of lines in the guideline tool window with the Resizing Handle.

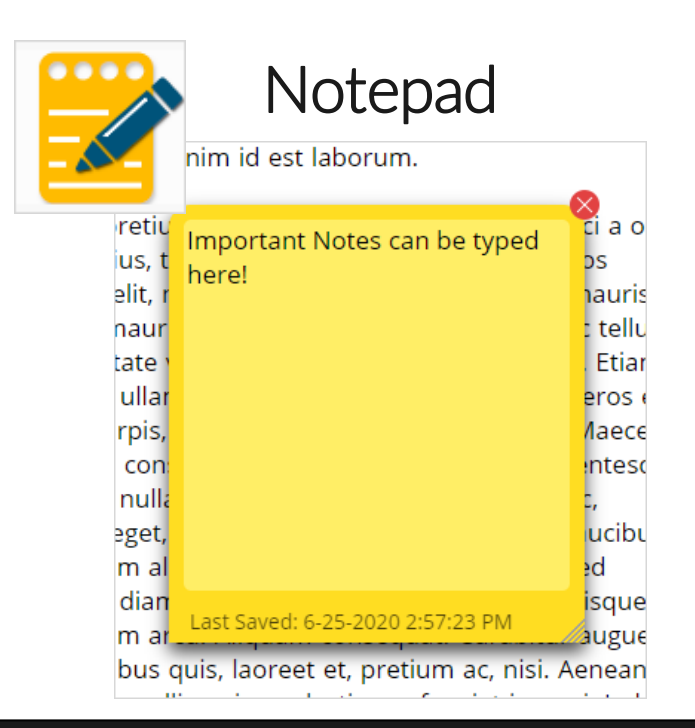

Notepad: Provides location for student's notes. Each item has its own notepad and notes persist uniquely per item. The notepad is resizable, draggable, and displays a timestamp for when its contents were last modified.

- $\triangleright$  The notepad is retained per item. If the student writes notes on Item 1, navigates to Item 2, returns to Item 1, the item 1 notes will still be there.
- ➢ Notes on passages are viewable for all items pertaining to the passage.
- ➢ Notes are NOT saved if a test is exited.
- ➢ Notes are NOT saved if a student finishes a test session. **15**

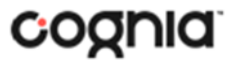

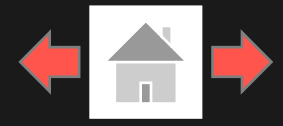

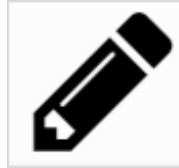

Copyright - eMetric LLC

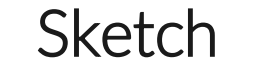

into la mirada para pedir ayuda pero la calle es un erto: no se salen de la oficina detrás de mí, nadie queambulando por la calle y nad<del>ie mirando hacia arr</del>iba de la carretera principal.Ni la basura, en las ráfagas, está dispuesta a dejar para mí. No encuentre mi celular. Que han dejado en la oficina. Typical. And por lo que pido ayuda.

Gritar, realmente.Pero nadie viene. Me preocupa ahora. El hombre todavía está do a sus pies y gracias a Dios no la me di cuenta pesadas cóm uando son

#### Sketch: Provides sketch pad with the following features.

- $\triangleright$  Students may sketch using black, red, or blue brushes.
- ➢ Students may highlight using a semi-transparent yellow highlighter brush.
- ➢ Students may erase sketches and highlighting using the eraser.
- ➢ Students may draw anywhere on the item area while still being able to click on distracters.

Sketches and highlighting uniquely persist per item. If a passage that is shared across multiple items is highlighted, the highlighting will persist. They can only be viewed by the student while taking the test and will not be visible to the scorer once the test has been submitted. The Sketch tool is not available on constructed response items.

Note: If the student exits the test, the sketches and highlighting will not be there when the student returns to the test. **16**

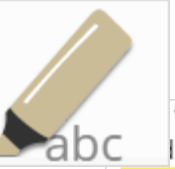

### **Highlighter**

valued education and wanted Dahl to be a good lent. She thought it would be best for him to attend a boarding school in England.

5 While attending boarding school, Dahl missed his mother and hated the endless rules. Although he did not like his new school, he did find a few things to enjoy. He realized he was great at sports, and he also developed a love of photography. After gradua a iob Clear All instead of going to college. Oil Company and loarned no

Highlighter: Students can select text and highlight the selection. They can erase the highlighted text by using the eraser and selecting the text to erase. To clear all highlighting on the screen, click Clear All.

Note: The Highlighter is disabled when Text-to-Speech is actively playing in an item.

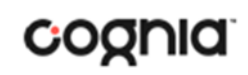

Copyright - eMetric LLC

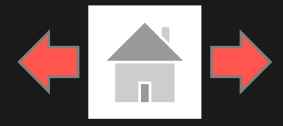

cognia

### Zoom View (magnifier)

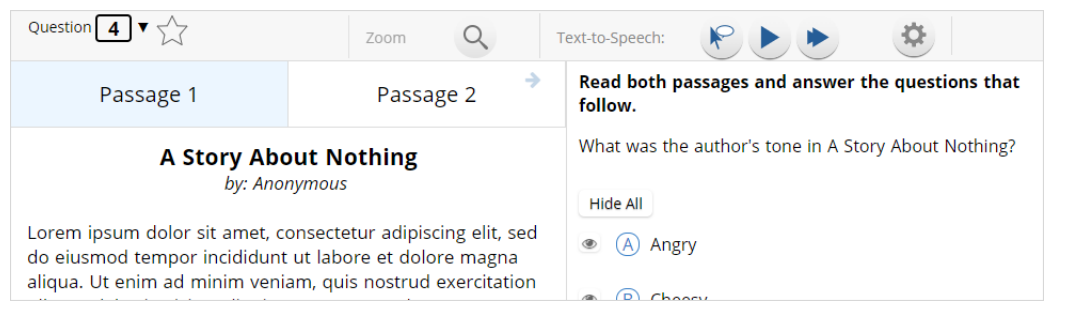

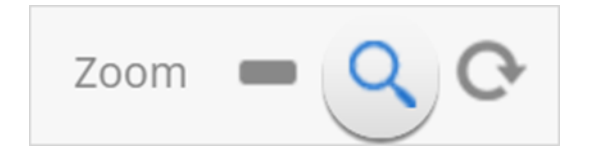

Zoom: Students can magnify the entire screen in four increments: 100%, 150%, 200%, and 300%. Click on the magnifying glass to zoom in, the minus symbol to zoom out and the circular arrow to return directly to the default 100% magnification.

### References

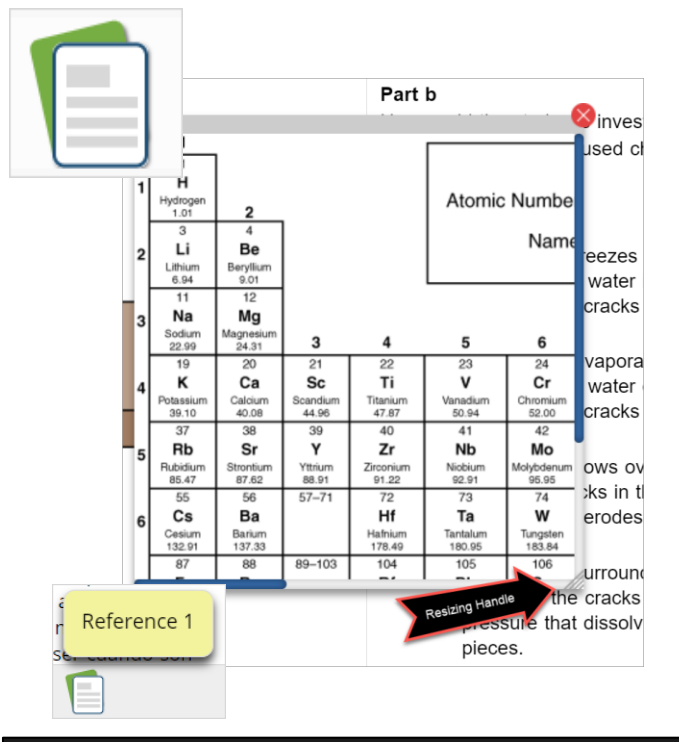

References: If reference material is available on the test, it can be accessed by clicking the reference material icon. The reference material window may be moved around the screen by clicking and dragging the box or may be resized by clicking and dragging the bottom right-hand **17** corner.

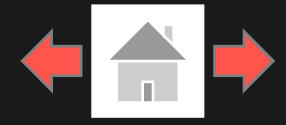

### Answer Masking

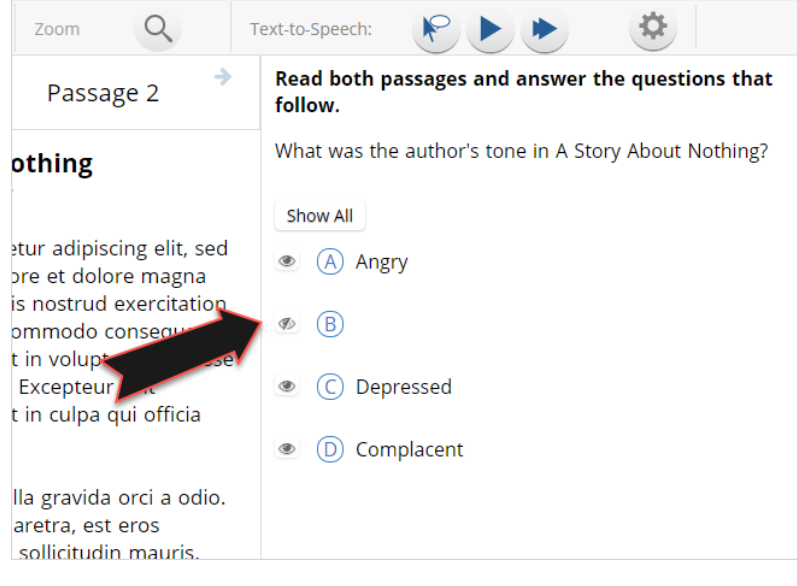

Answer Masking: Provides the ability to "hide" an answer by clicking on the eye icon next to the answer choice. This can be used to eliminate answer choices. Answer masking will persist if a student navigates away from the question, but not if the student exits the test. Answer choices may not be selected while they are masked.

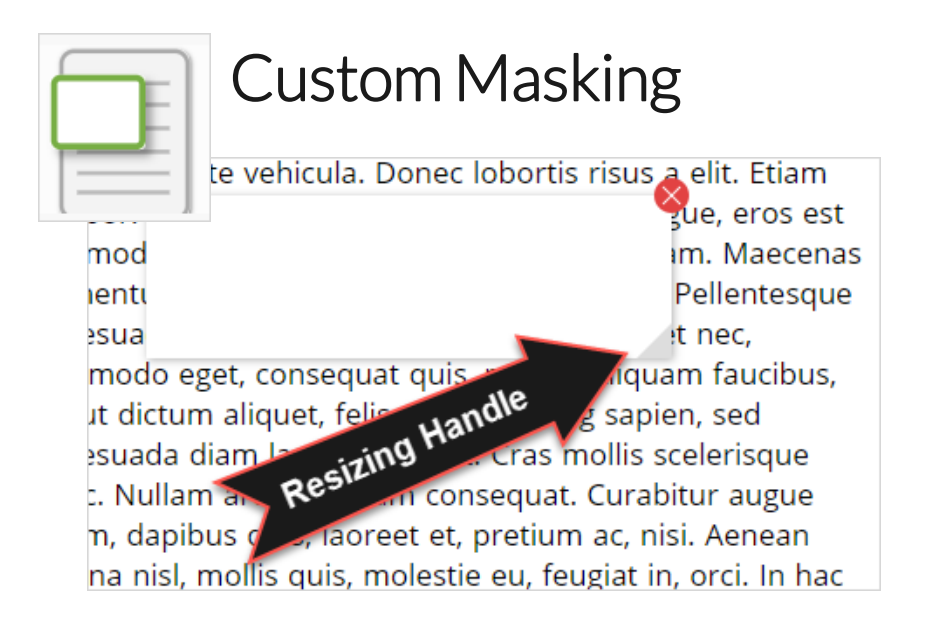

Custom Masking: Provides the ability to mask certain parts of the test interface or question. Custom masking planes can be resized and/or dragged around the screen.

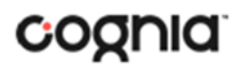

## <span id="page-18-0"></span>**Student Accessibility Features**

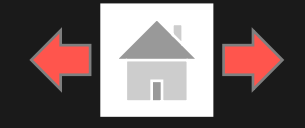

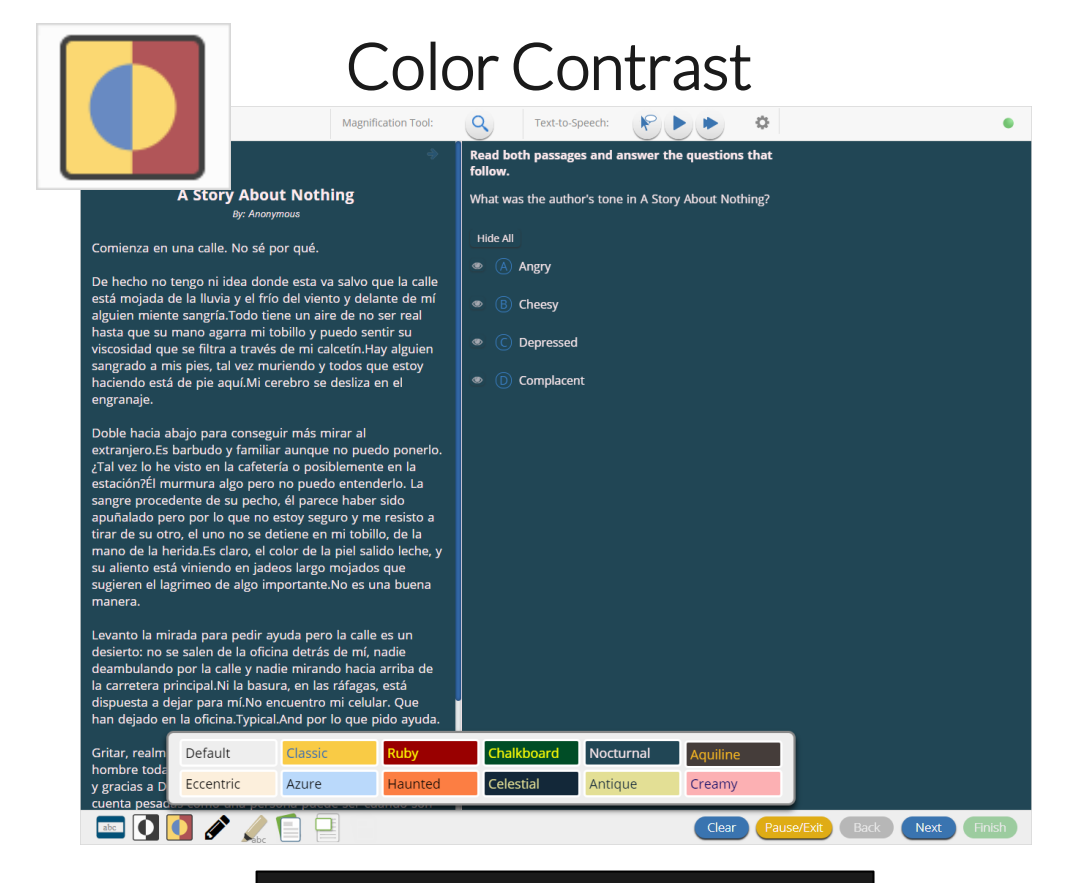

Color Contrast: Changes the background color and text color of the test content.

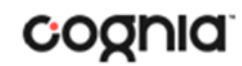

# **Student Accessibility Features**

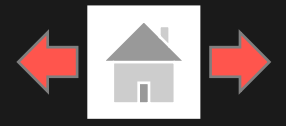

### Text-to-Speech

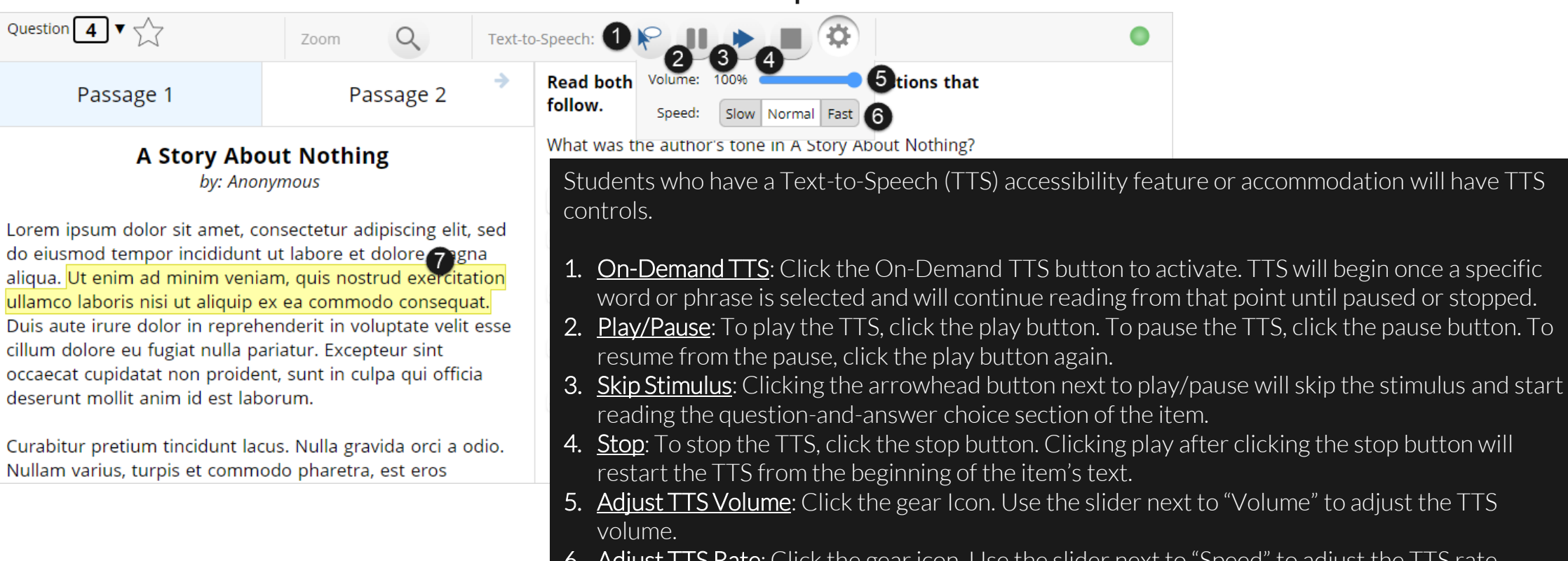

- 6. Adjust TTS Rate: Click the gear icon. Use the slider next to "Speed" to adjust the TTS rate between Slow, Normal, and Fast.
- 7. Highlighted Text: As the TTS reads the text, the text in the item will be highlighted.

\*Headphones/earbuds are necessary tested individually in a separate setting. TTS volume can be adjusted using your device's volume controls.

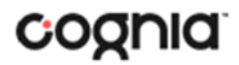

### <span id="page-20-0"></span>**Student Accommodations**

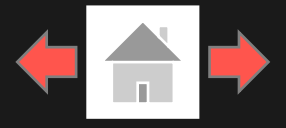

### Accessibility Mode

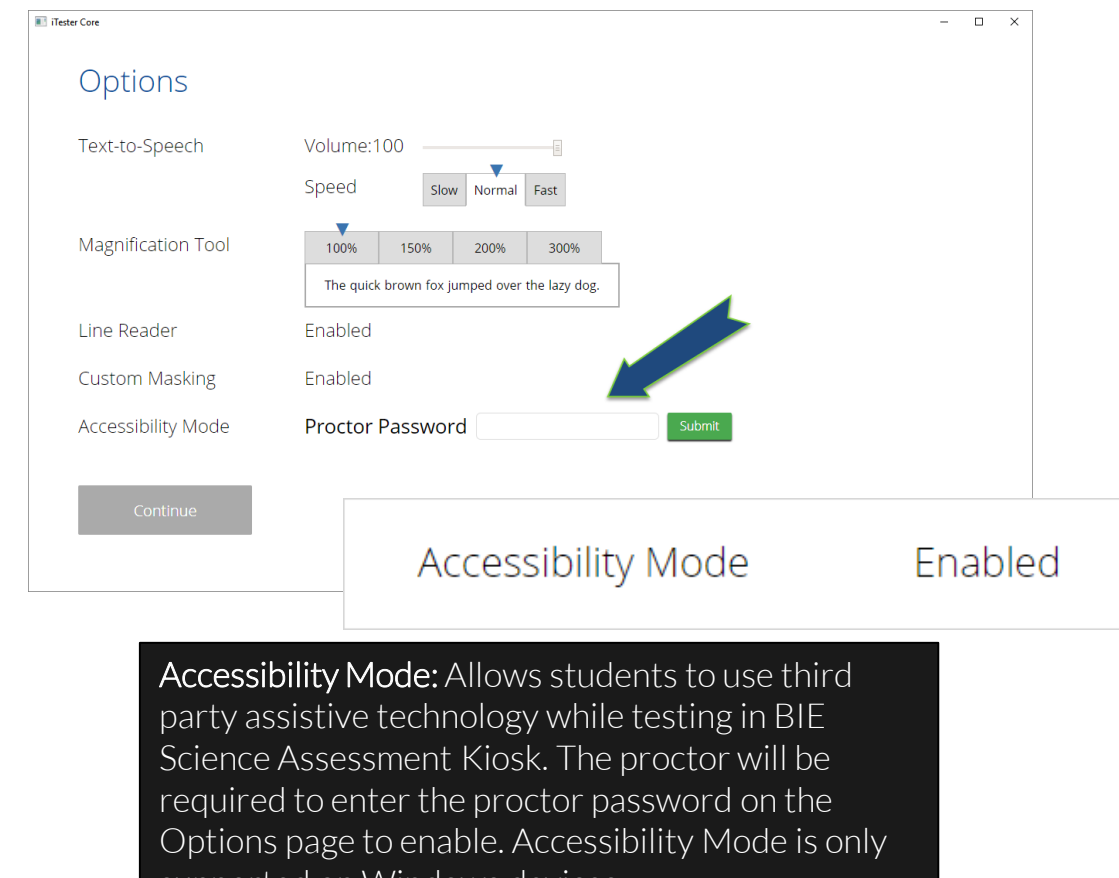

supported on Windows devices.

## <span id="page-21-0"></span>**Student Accommodations**

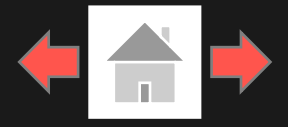

Question  $\boxed{3}$   $\sqrt{\phantom{3}}$ 

 $\alpha$ 

Zoom

Please type your answers below.

B  $I \subseteq f(x)$  呼

#### $\bigstar$   $\bigstar$  B  $I \subseteq f(x)$  Fig.

Copyright - eMetric LLC

**22**

 $\leftrightarrow$   $\rightarrow$ 

the same time that the first time in the history of the United States and Canada are a

lot of the time of the first time in the history of the world is the world

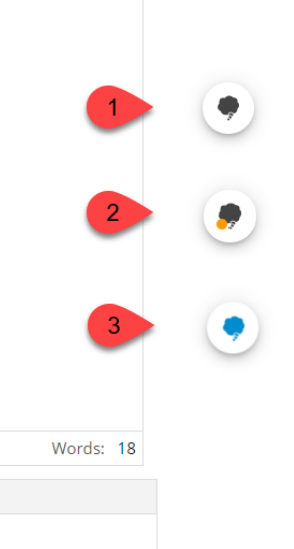

### Co:Writer**®**

Co:Writer: Students can utilize the word prediction tool for rich-text response items.

 $\bullet$ 

- 1. Click in the response text box and the Co:Writer icon will appear in the lower-right corner.
- 2. Click on the icon. An orange dot will appear indicating the vocabulary library is being downloaded.
- 3. Once complete, the icon will turn blue, and the predicative text selection menu will appear in the text box.

*Please note: Co:Writer is available on ChromeOSTM , Windows® and MacOS ®. Co:Writer is enabled if the student has the Word Prediction (Embedded) accommodation.*

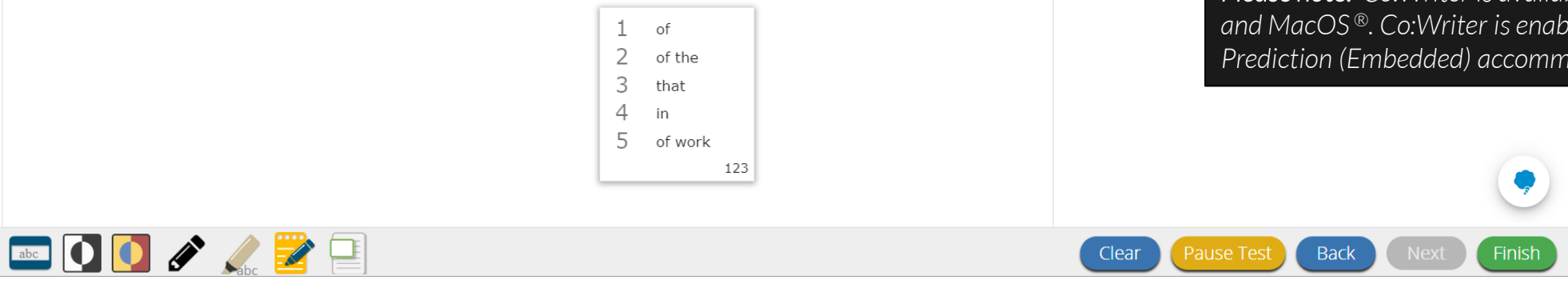

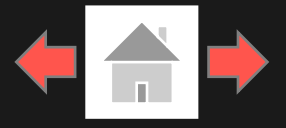

<span id="page-22-0"></span>Error Messages when launching the BIE Science Assessment kiosk:

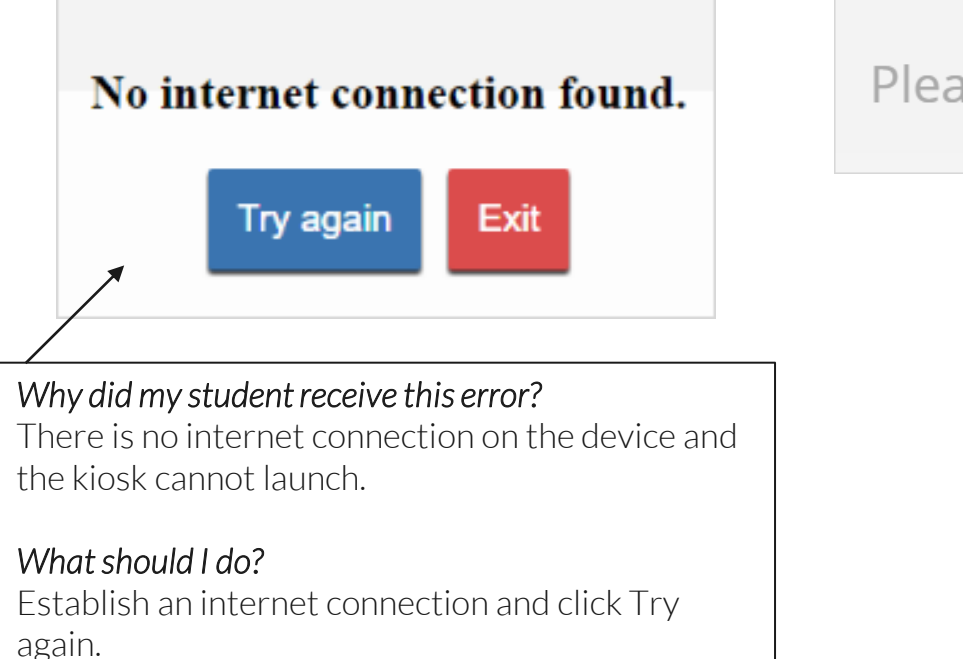

Please exit the kiosk and install the latest version.

#### *Why did my student receive this error?*

You are launching an older version of the kiosk. The kiosk on this testing device will need to be updated

#### *What should I do?*

Exit the kiosk then download and install the latest version from the BIE Science Assessment Portal. For Chrome OS, verify that your BIE Science Assessment app is up to date.

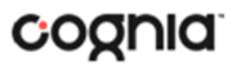

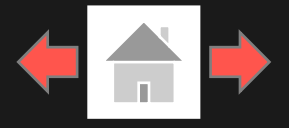

#### Error Messages when launching the BIE Science Assessment kiosk:

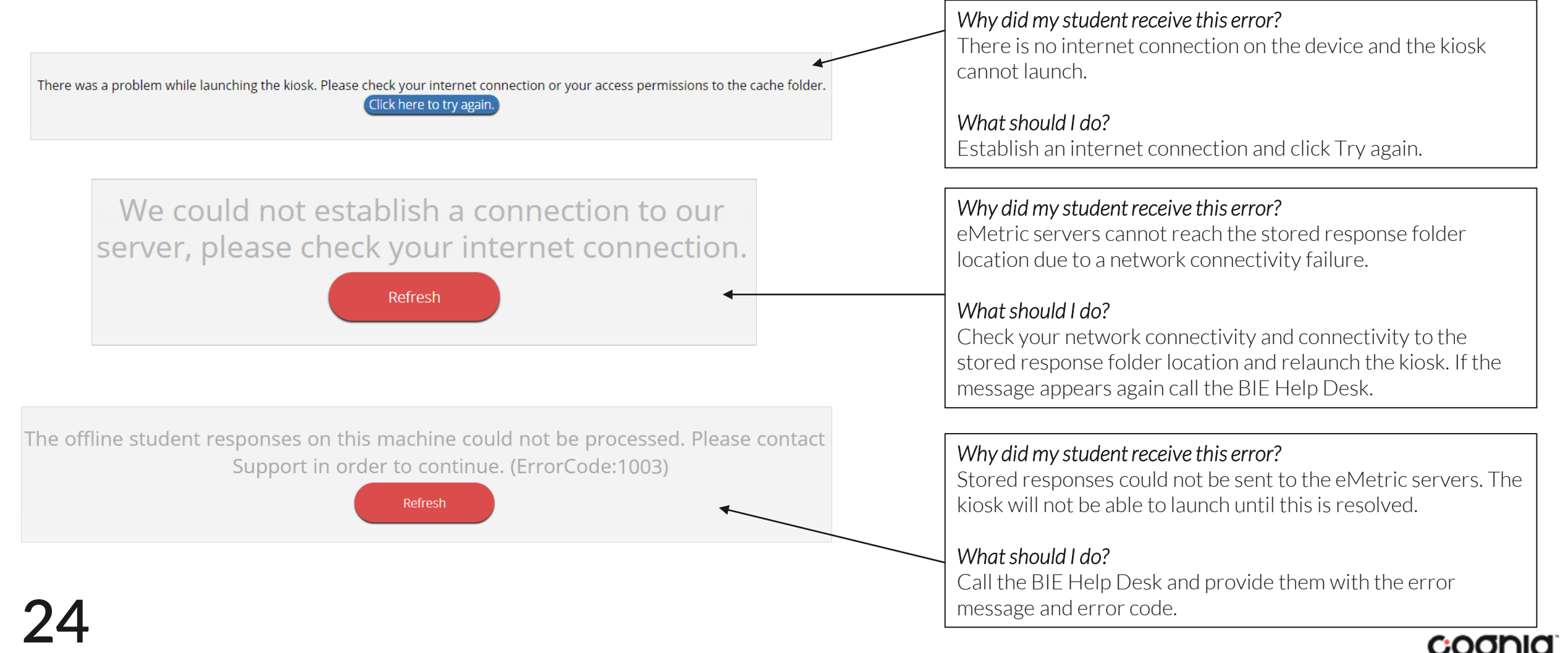

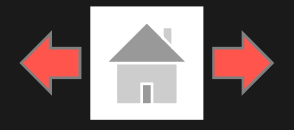

#### Error Messages when logging into to the BIE Science Assessment kiosk:

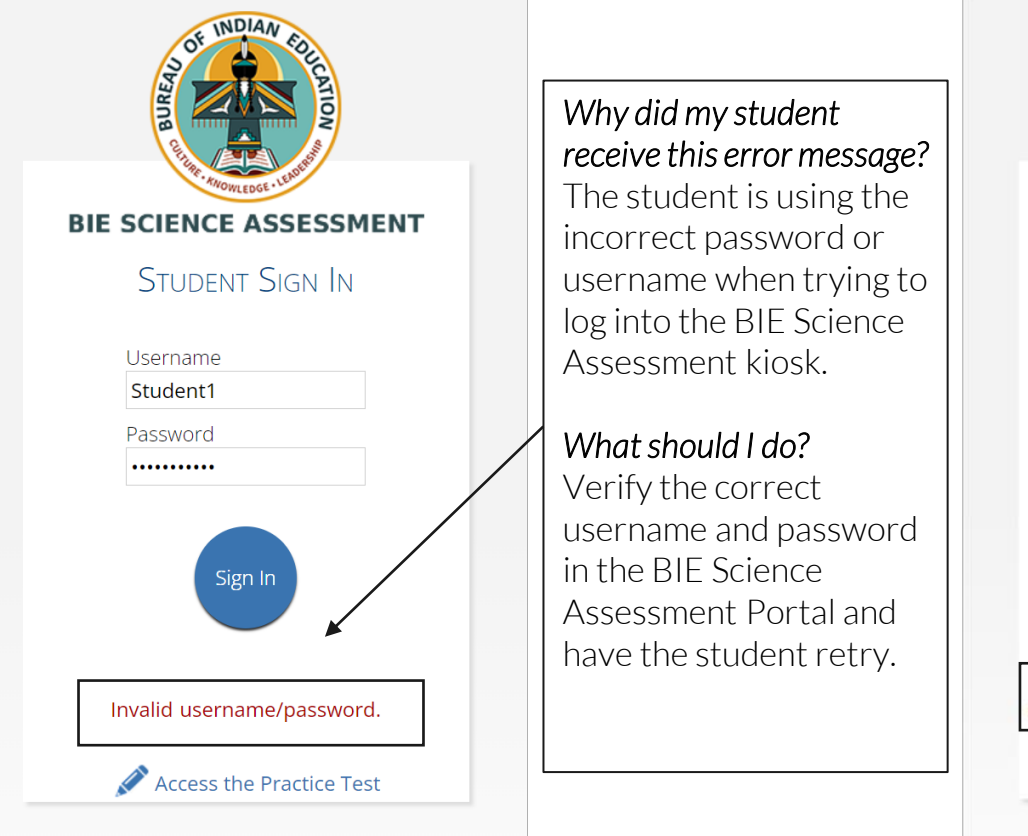

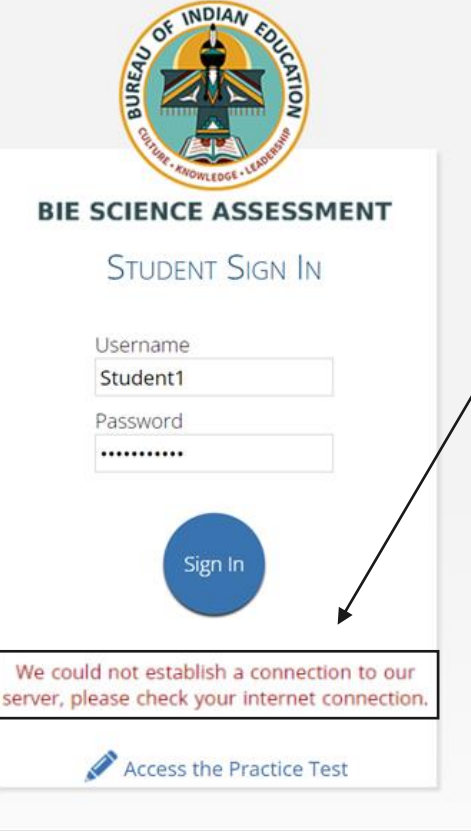

*What happened and why did my student receive this message?* 

Internet connectivity was lost after the student entered their username and password. The BIE Science Assessment kiosk detected the loss of internet connectivity and will not allow the student to log in until internet connectivity is reestablished.

#### *What do I do next?*

- 1. Close the BIE Science Assessment kiosk.
- 2. Reestablish a connection to the internet.
- 3. Relaunch the BIE Science Assessment kiosk.
- 4. Check the connectivity indicator in the top right corner of the kiosk login screen.
	- a. If the connectivity indicator is green, the kiosk is connected to the internet and the student can log in and begin testing.
	- b. If the connectivity indicator is gray, check the internet connection again.
	- c. If the connectivity indicator is still gray and you are sure the internet is connected, move the student to a different testing device, launch the kiosk on the new testing device and verify the connectivity indicator is green.

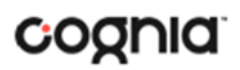

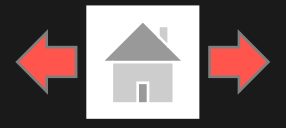

### Error Messages when logging into a test session:

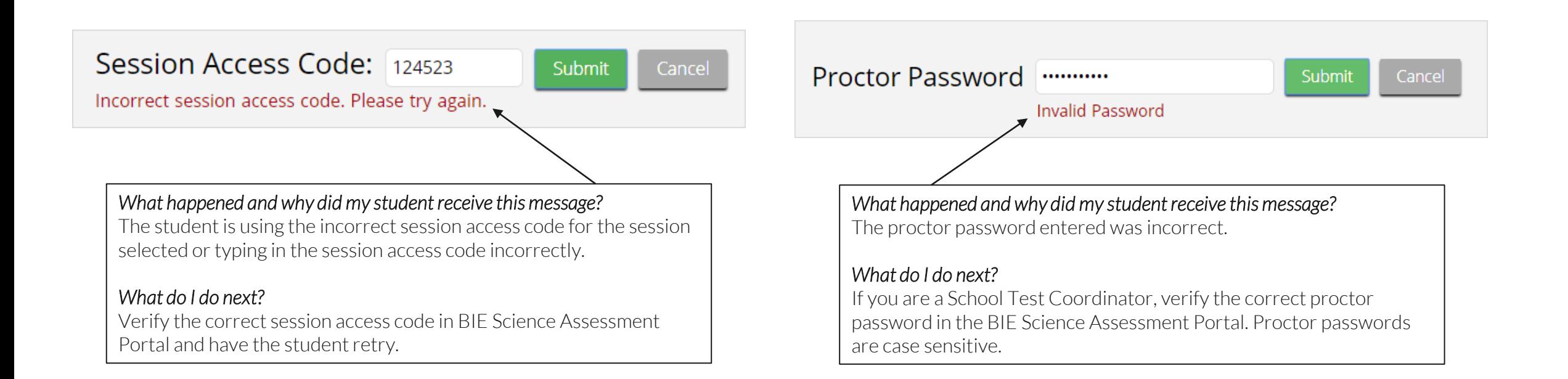

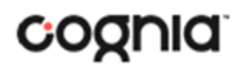

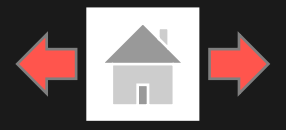

### Error Messages when logging into a test session:

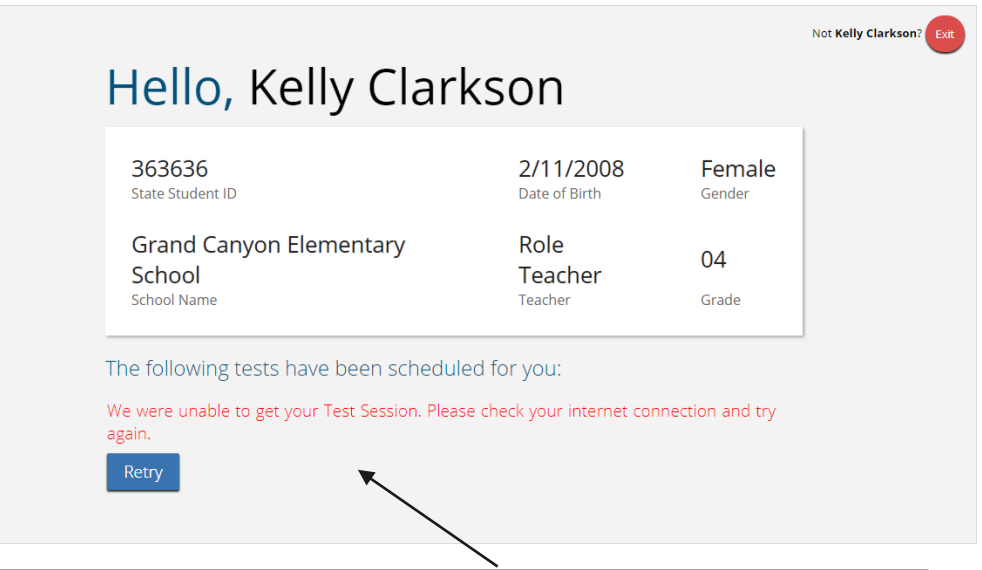

*What happened and why did my student receive this message?* 

Internet connectivity was lost after the student logged in. The BIE Science Assessment Kiosk detected the loss of internet connectivity and will not load the test sessions until a connection to the internet is reestablished.

#### *What do I do next?*

Click Retry, if internet connectivity is established then the student will be directed to the test session. If internet connection is not detected, close the BIE Science Assessment Kiosk, reestablish a 27 Connection to the internet and relaunch the kiosk.<br>
and the Directions page.

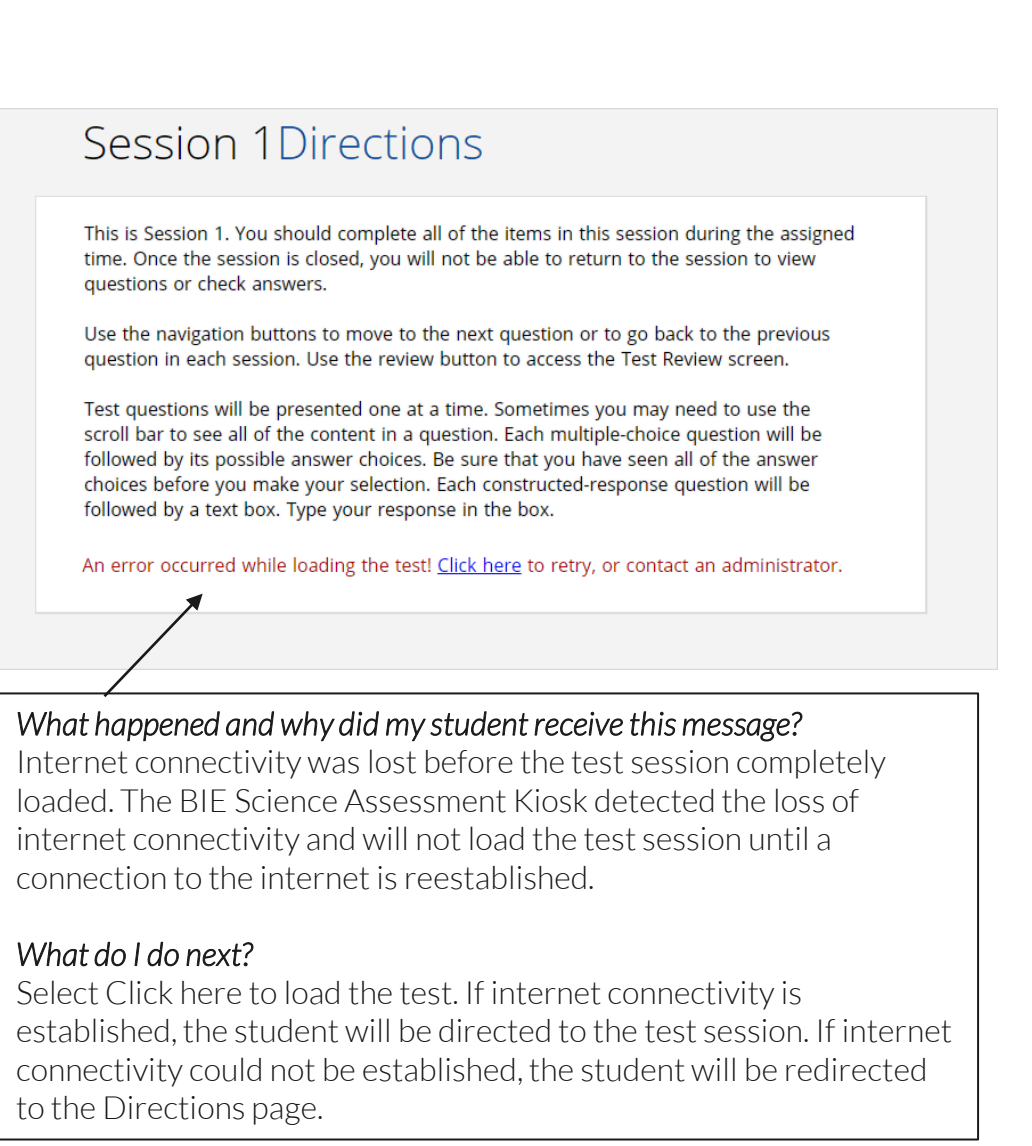

Copyright - eMetric LLC

COQNIQ

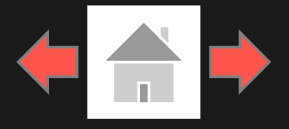

### Error Messages when logging into a test session:

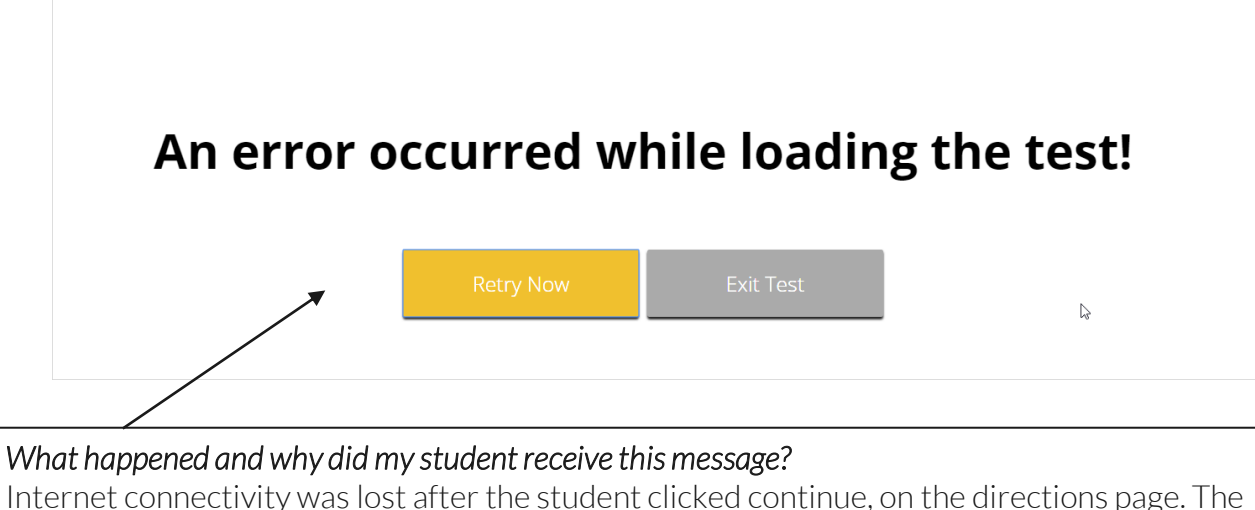

kiosk detected the loss of internet connectivity and will not load the test sessions until a connection to the internet is reestablished.

#### *What do I do next?*

Click Retry Now, if internet connectivity is established then the student will be directed to the test session. If internet connection is not detected, close the kiosk, reestablish a connection to the internet and launch the kiosk again.

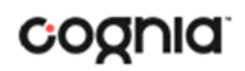

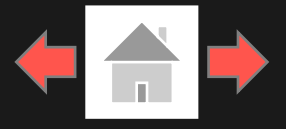

Error Messages during a test session:

### The necessary support for audio playback is not detected on this device.

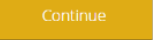

#### *Why did my student receive this message?*

This error will appear when students have the Text-to-Speech Accommodation and there is not a playback device (headphones, speakers, or internal speakers) set as default or connected to or the device.

#### *What should I do?*

Connect headphones or speakers to the machine and set them as the default playback device. Verify that sound is coming from the playback device.

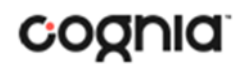

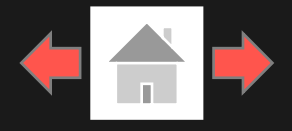

#### Error Messages during a test session:

#### Please raise your hand; your test session has timed out.

There is a problem because somebody else has logged into your test session. You have been logged out for security reasons.

#### *Why did my student receive this message?*

The student has timed out of their test session, meaning they have been inactive in the test for 45 minutes.

#### *What should I do?*

Click exit and you will be brought back to the BIE Science Assessment Kiosk student sign in page. When the student is ready to continue testing, they would log back into the BIE Science Assessment Kiosk, select the session they wish to continue. Once they have entered the session access code, they will be then prompted for the proctor password, which the proctor will need to enter, and resume testing where they left off.

#### *Why did my student receive this message?*

The student has logged into their test session on two separate devices, the second log in would cause the first session to be logged out, or someone else has logged into the student testing kiosk with the same credentials.

#### *What should I do?*

Click exit and log back into the test session. Verify the student's test resumes where they were exited.

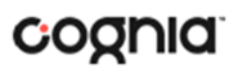

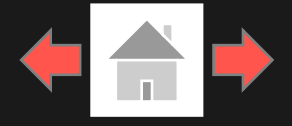

#### Error Messages during a test session:

### Please raise your hand and notify your proctor:

Your response is not able to be stored. To avoid losing your response, your test cannot be continued until connection to the storage location is re-established.

**Retry Now** 

#### *Why did my student receive this message?*

Access to the storage location was lost after the student began testing due to loss of network connectivity. The BIE Science Assessment Kiosk will not allow the student to continue testing until access to the storage location is restored.

#### *What should I do?*

Click Retry Now. If a connection to the storage location is reestablished, the BIE Science Assessment Kiosk will return to the screen where the student was prior to loss of connectivity. If, after several attempts, the connection to the network storage location cannot be reestablished, test administrators should either force-quit the BIE Science Assessment Kiosk and move the student to a new testing device that has connectivity to the network and storage location or contact their network administrator for further

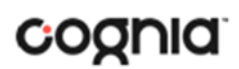

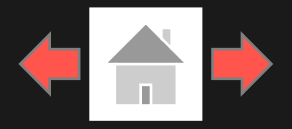

#### Please raise your hand and notify your proctor.

A connection to the network could not be established. Your test has been saved offline

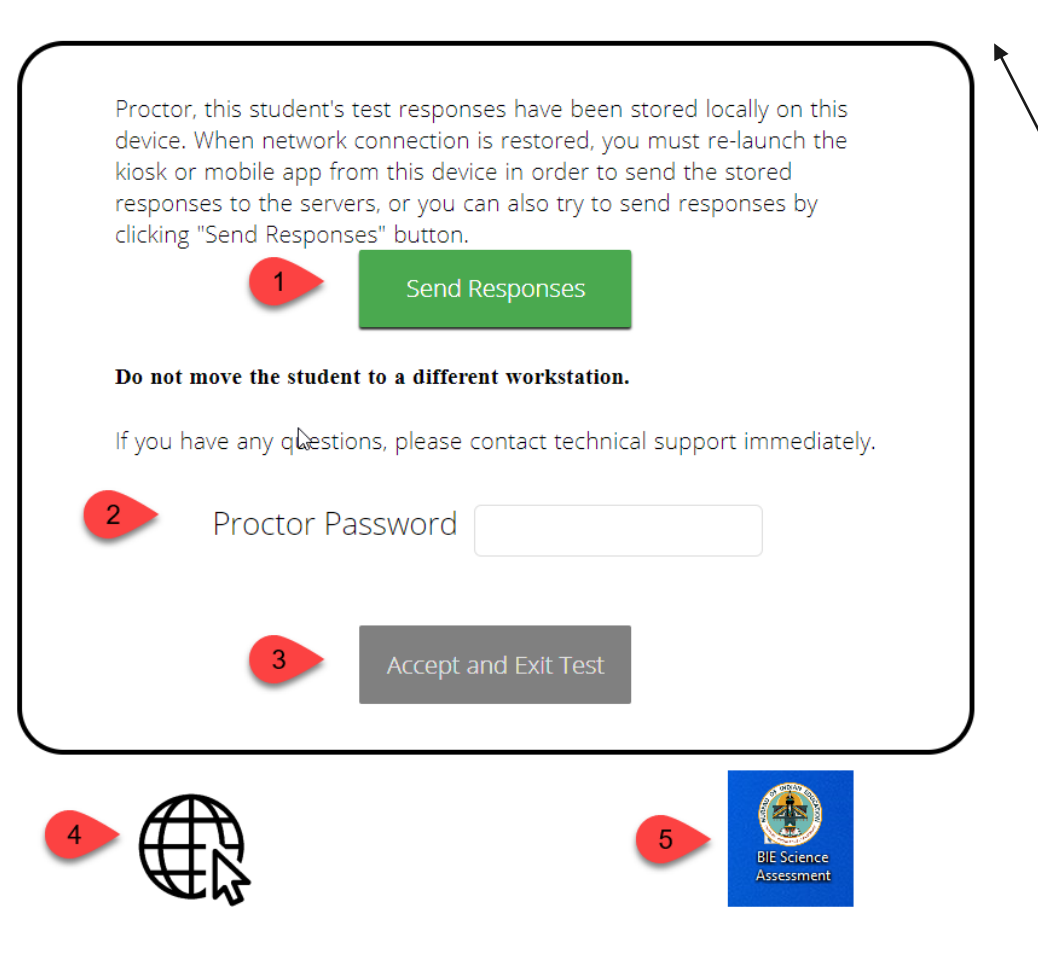

#### *What happened and why did my student receive this message?*

Internet connectivity was lost after the student began testing and was not restored by the time the student completed the test. The student completed the test session and clicked "Turn in Test". The student's responses will be saved to the local folder configured when the BIE Science Assessment Kiosk was initially installed.

#### *What do I do next?*

- 1. Read the instructions in the message and click Send Responses, you will be notified to wait 10 seconds as the student testing interface tries to determine if there is internet connection. If internet connectivity was reestablished before clicking Send Responses, the stored responses on this device will be sent to the servers, the test will submit, and the student testing interface will exit the test. If there is no internet connection, the Send Response button will appear again. From here you can try to establish internet connection and click Send Responses again or move on to step 2.
- 2. Proctor reads and acknowledges that they have read and understand the instructions by entering the Proctor Password.
- 3. Select Accept and Exit Test.
- 4. Reestablish a connection to the internet.
- 5. Navigate to the student testing interface login screen, the student's stored responses will be synced, and test will be submitted. As an option the student can re-login and navigate to the student information screen and confirm the test session submitted is completed, it will be greyed and crossed out.

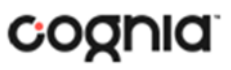

# <span id="page-32-0"></span>Troubleshooting Tips

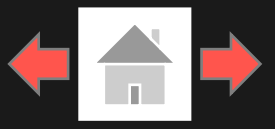

### Clearing the Application Cache

If for some reason any of the online testing files become corrupt, deleting the application cache will force the BIE Science Assessment Kiosk to download a new set of cache files.

#### *What do I do next?*

- 1. From the BIE Science Assessment Kiosk login screen, click Clear Cache in the lower right-hand corner.
- 2. You will be asked "Are you sure?" Click Yes, and the kiosk will close and then re-launch.

Copyright © 2021 eMetric LLC Carrier: 3.19.1 #87e46d8 #960 Shell: v3.19.3.2 #8a26b810 prd Clear Cache

Copyright © 2021 eMetric LLC Carrier: 3.19.1 #87e46d8 #960 Shell: v3.19.3.2 #8a26b810 prd Are you sure? Yes

### Frozen Screen

Your student is taking their test in the BIE Science Assessment Kiosk and the kiosk stops responding and becomes frozen.

#### *What should I do?*

Try to pause the test and log back in. If you are unable to pause, restart the device. Once the device has been restarted log back into the test, enter the proctor password, and continue testing.

### Images or Test Content

Your student's BIE Science Assessment test content or images are not rendering.

#### *What should I do?*

Pause the test and clear the application cache on the device. It appears that the cached files may have become corrupt. After the application cache has been cleared, log back into the test to download new test files and continue testing.

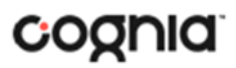

# Troubleshooting Tips

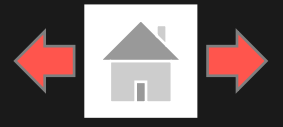

### OE Response: Specific keys not working on Keyboard (desktop kiosk)

Your student is trying to answer an open-ended question and specific keys on the keyboard are not working.

#### *What do I do next?*

- 1. Pause the test and log in again. Try to type in the open-ended box with those specific keys.
- 2. If it does not resolve the issue, you will need to clear the application cache, as the files may have become corrupt.
- 3. If clearing the application cache does not resolve the issue, you will need to delete the eMetric folder in the TEMP location (ex. %temp% for Windows devices or  $\sim$ /tmp for Mac devices).

### OE Response: Cannot type in the OE Box

Your student is trying to answer an open-ended question but cannot type in the open-ended answer box.

#### *What should I do?*

- If they have not typed a response in the open-ended box or are ok with starting their response over, reset the question by clicking "Clear" to clear any response in the box in-case there are multiple spaces or odd characters. Try typing in the open box.
- 2. If you are unable to type, pause the test and log in again. Try to type in the open-ended box.
- 3. If it does not resolve the issue, you will need to clear the application cache.
- 4. If clearing the application cache does not resolve the issue, you will need to delete the eMetric folder in the TEMP location (ex. %temp% for Windows devices or ~/tmp for Mac devices) .

Note: If the open-ended box has a word count, and the student has reached it, they will not be able to type in the open-ended response box.

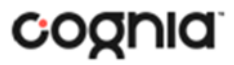

# Troubleshooting Tips

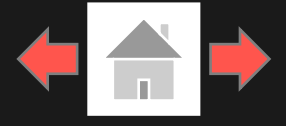

### Intentionally Moving a Student to a Different Device

If students need extended time or must log-off their device and move to another device in a different location to continue testing, Test Administrators should take the following steps:

#### *What should I do?*

- 1. Ensure the student's current testing device has an active internet connection.
- 2. Pause and exit the test.
- 3. Move the student to the new testing device.
- 4. Ensure the testing device in the new location has an active internet connection.
- 5. Launch the BIE Science Assessment kiosk.
- 6. Allow the student to login to the BIE Science Assessment Kiosk and resume testing.
- 7. Confirm student's test has previously entered responses.

a. If you believe responses are missing, contact the Cognia Help Desk for further assistance.

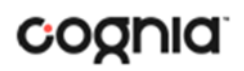

# Support Call-In Information

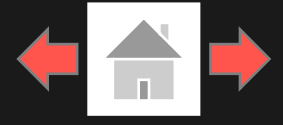

#### Contact Information

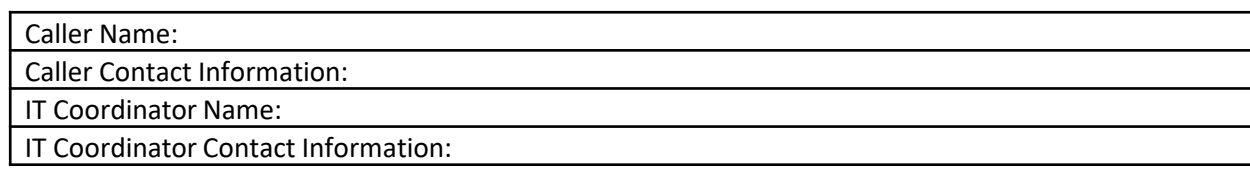

#### Issue Description

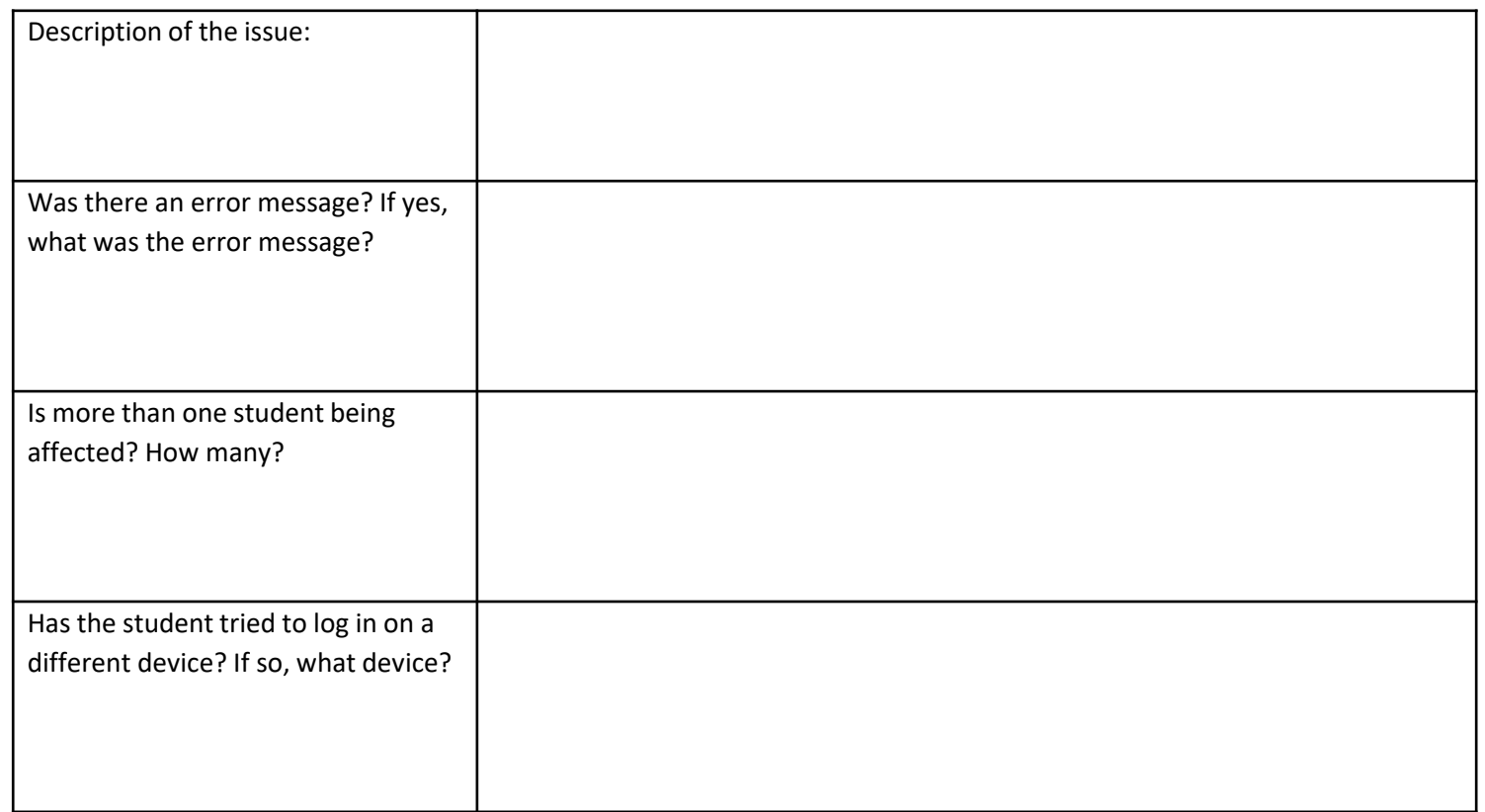

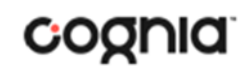

# Support Call-In Information

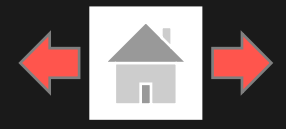

### Technical Information

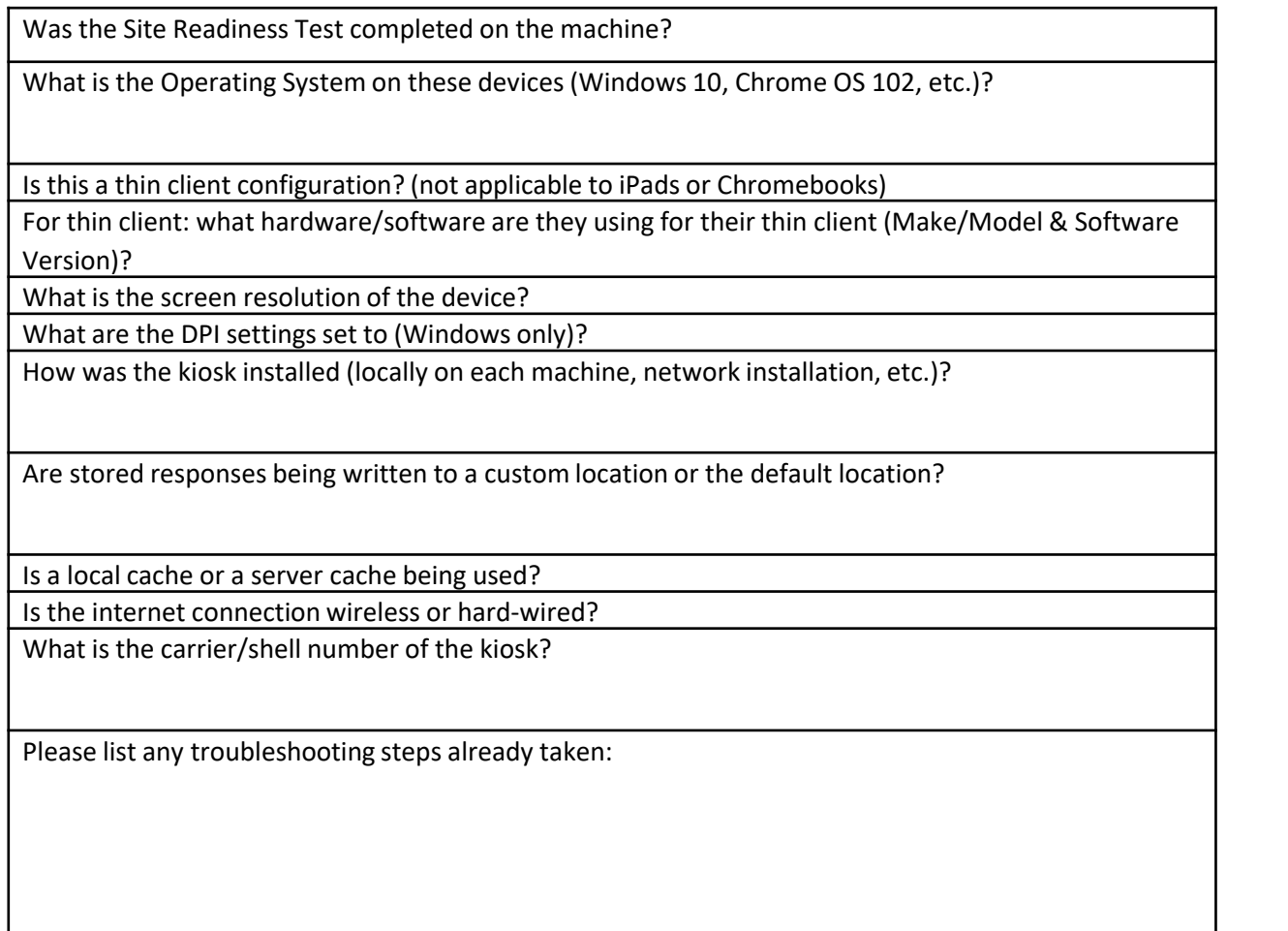

### Student Information (if applicable)

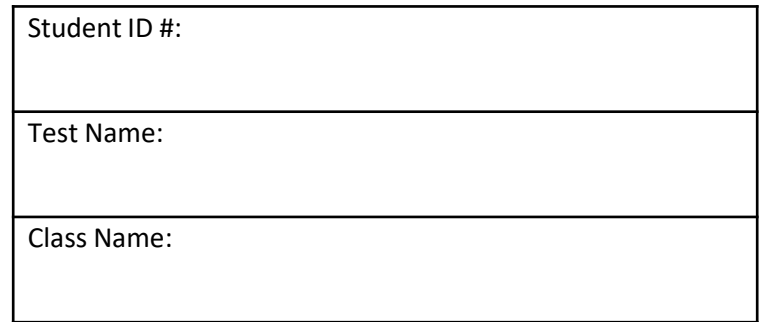

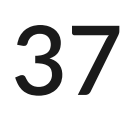

# **Version Control Table**

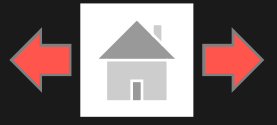

### Version Control

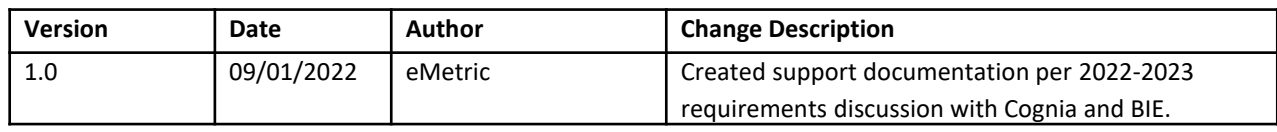

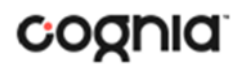